# How to Build a "Buy Online, Pickup Curbside" store

Let's show COVID-19 what's up

### What is this?

The local stores I love need to find new ways to stay engaged with their customers and sell their products during the COVID-19 crisis.

I've created this guide to help local stores owners easily set-up online stores, while also enabling curbside pickup for their customers.

**This is for stores that are brand new to Shopify.** Please take inspiration though if you're already up and running with us!

This should take you no more than an hour (unless you want to get fancy;))

Please let me know if there are any issues with this tutorial (DM me on twitter: [@katiecerar\)](https://twitter.com/katiecerar)

### How selling online and curbside pick-up works

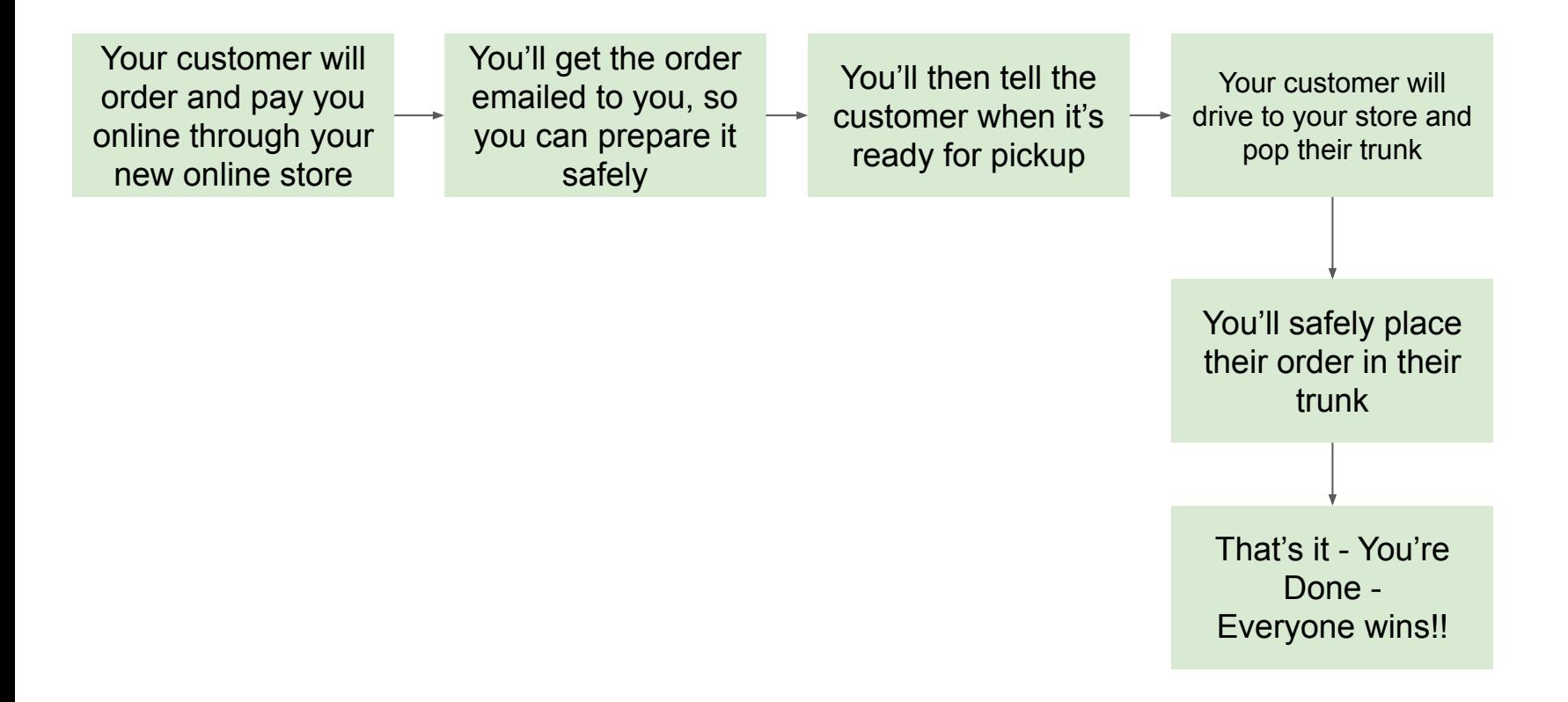

### Before you start, you'll need:

- ❏ Photos of your store
- ❏ Any logos or brand assets
- ❏ Product descriptions
- ❏ Product photos

This process will take somewhere between 10 minutes and an hour, depending on how many products you wish to offer.

# Ready?

### Let's start building your online store!

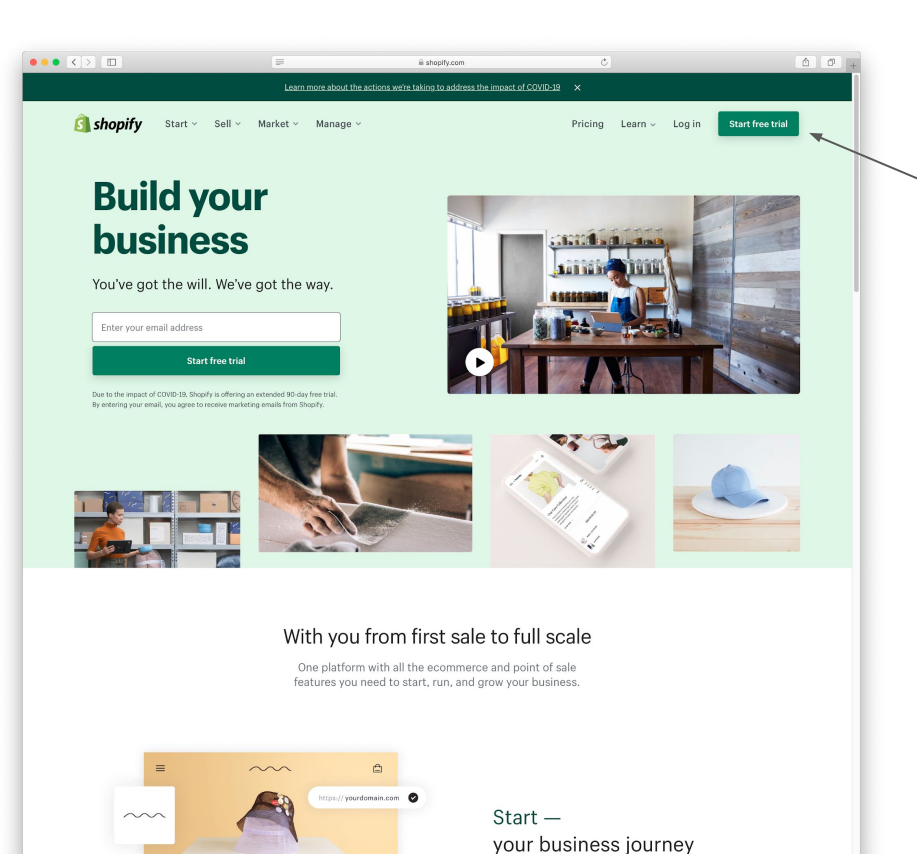

Find a business name, buy a domain, and create a brand with our

Explore tools to start your business  $\rightarrow$ 

free tools.

Head over to [www.shopify.com](http://www.shopify.com)

Click "Start free trial"

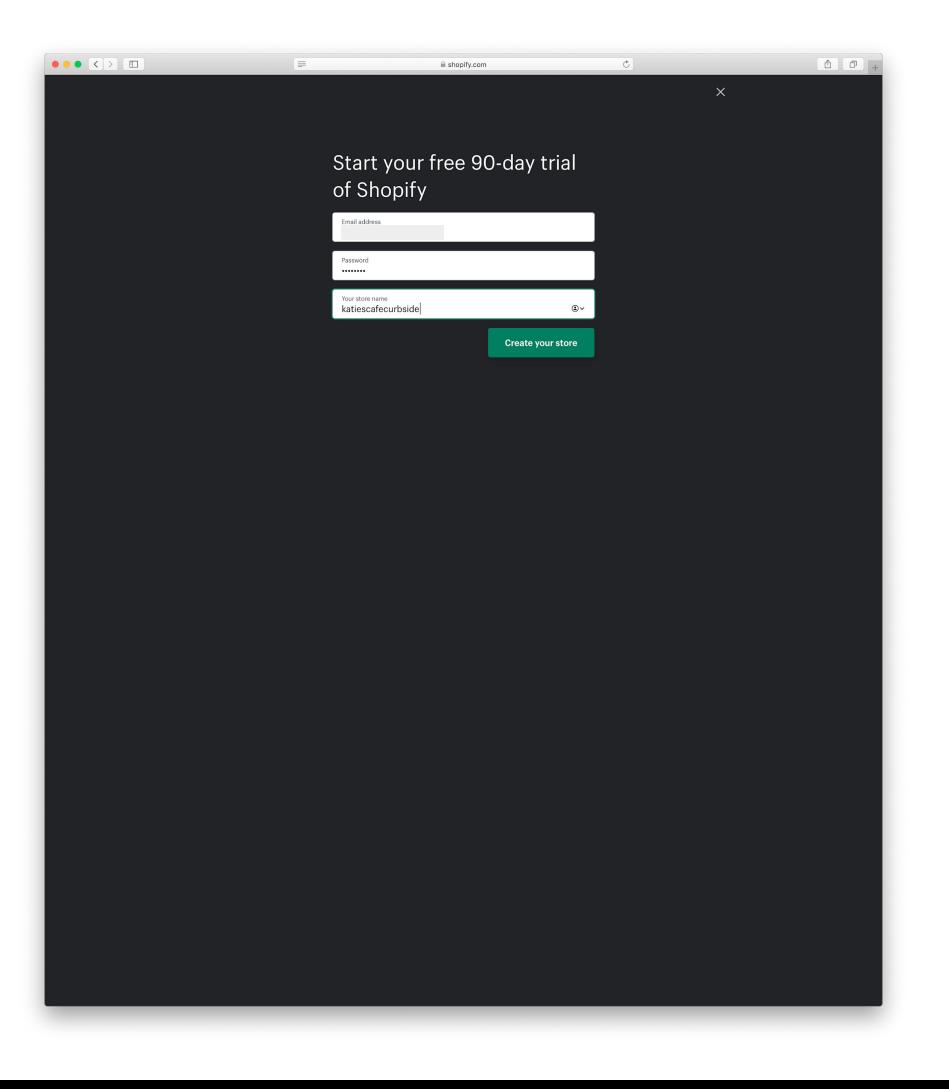

Your store name will become your domain (or the URL that your customers will go to when they want to order from your store).

By default, it will be yourstorename.myshopify.com in my tutorial example my URL will be katiescafecurbside.myshopify.com because my store name is katiescafecurbside.

You can purchase a better domain later, or just use this one.

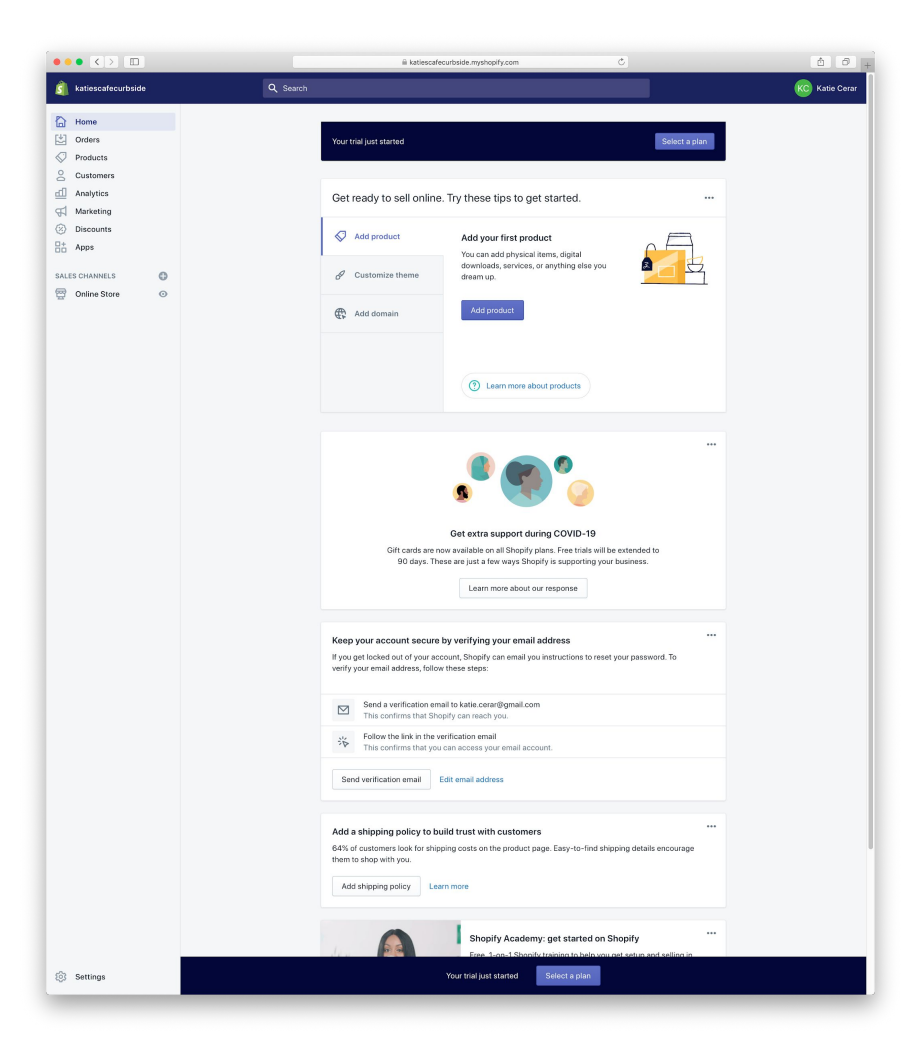

#### Welcome to Shopify!

Here's what we need to do:

- ❏ [Create our products](#page-8-0)
- **□** [Customize our theme](#page-13-0)
- ❏ [Customize our emails](#page-29-0)
- ❏ [Launch our store!](#page-45-0)
- ❏ [Start taking orders](#page-50-0)
- ❏ [Get set up to get paid](#page-58-0)

### <span id="page-8-0"></span>Create your products

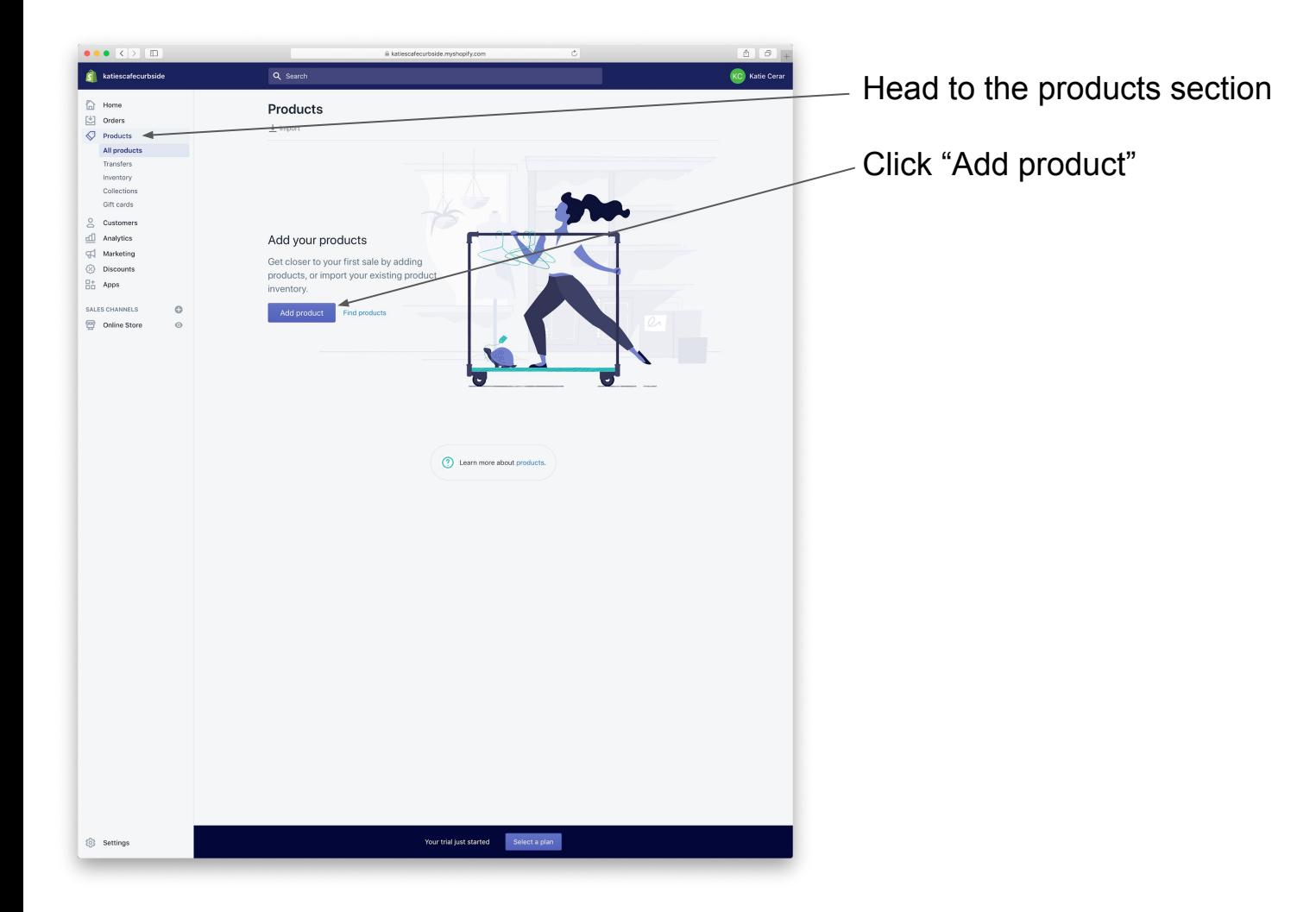

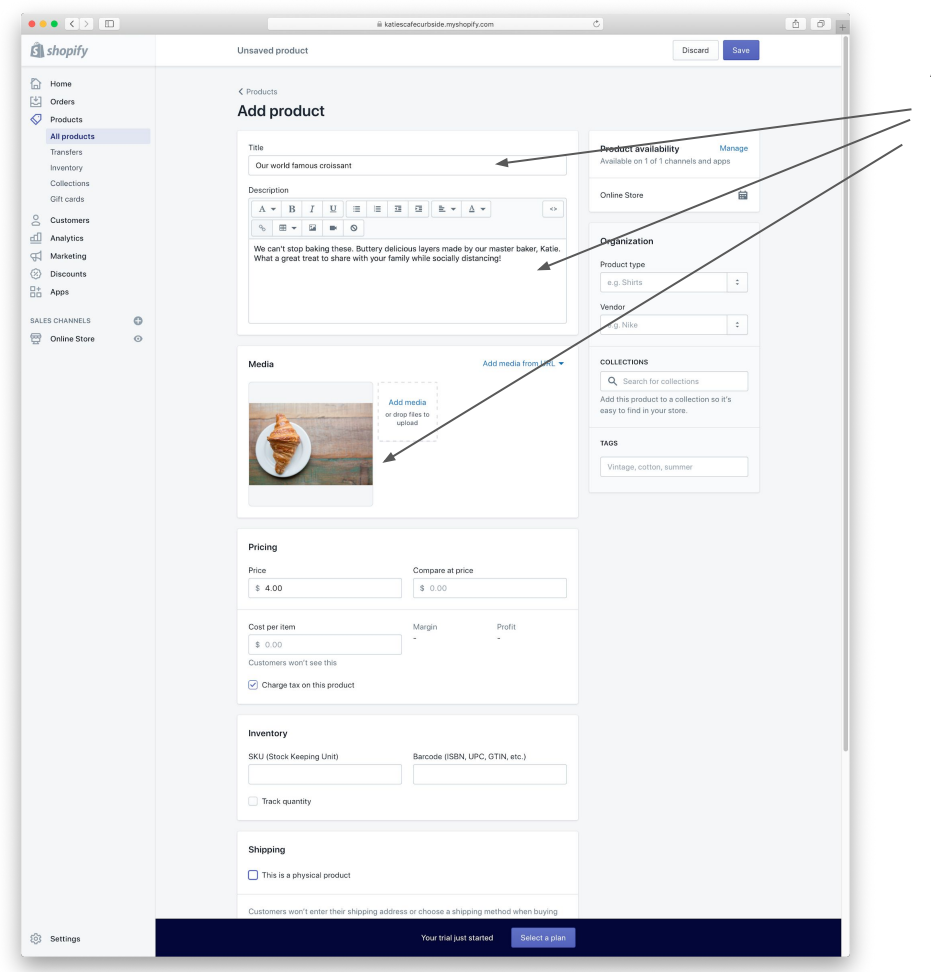

Add a name and description for each of your products. Make sure you include images.

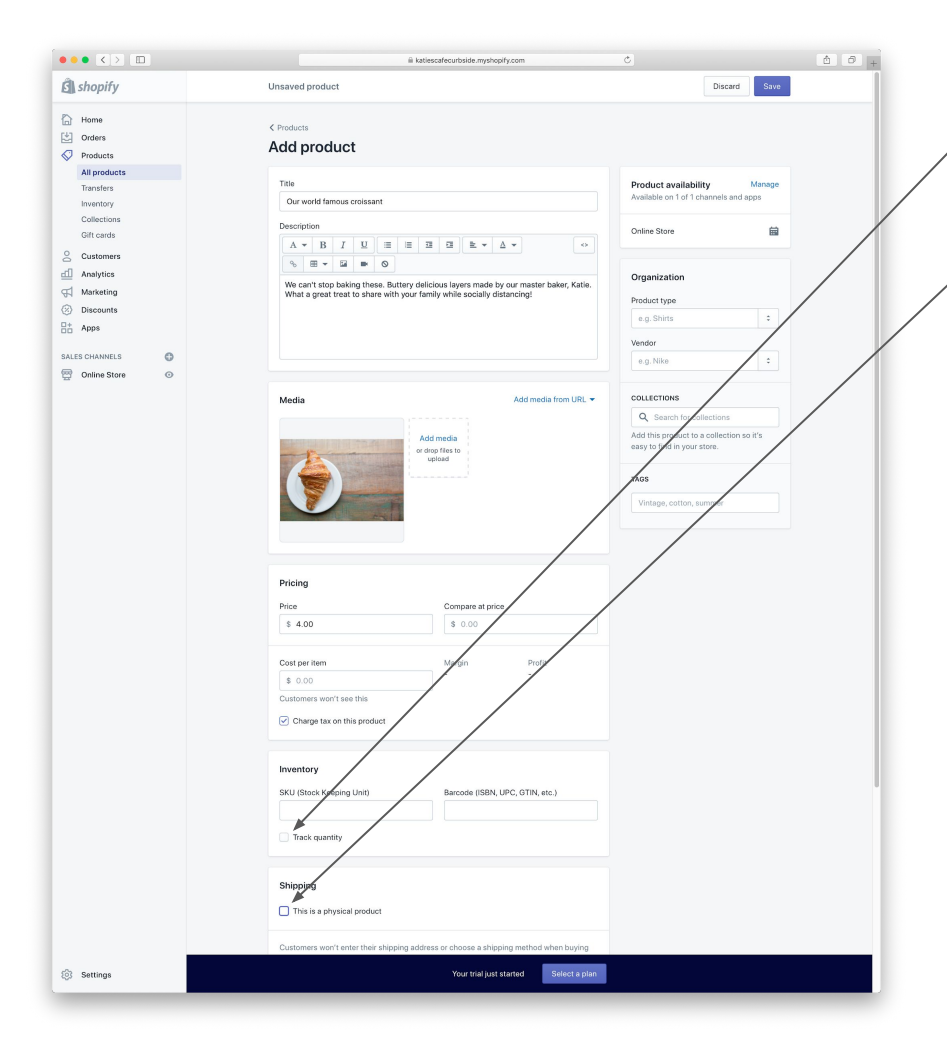

If you only have a certain number (inventory) of this product, make sure to select "track inventory".

For curbside, you won't be doing any shipping, so uncheck "This is a physical product".

Use variants if your item has options, but keep it simple.

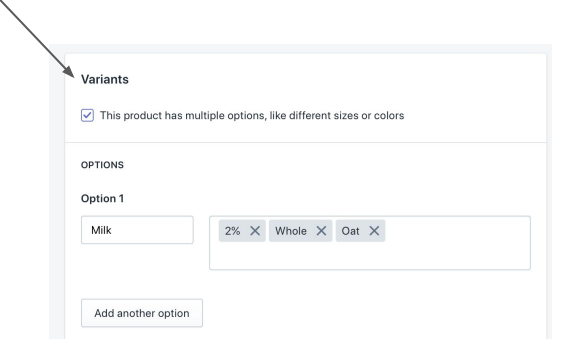

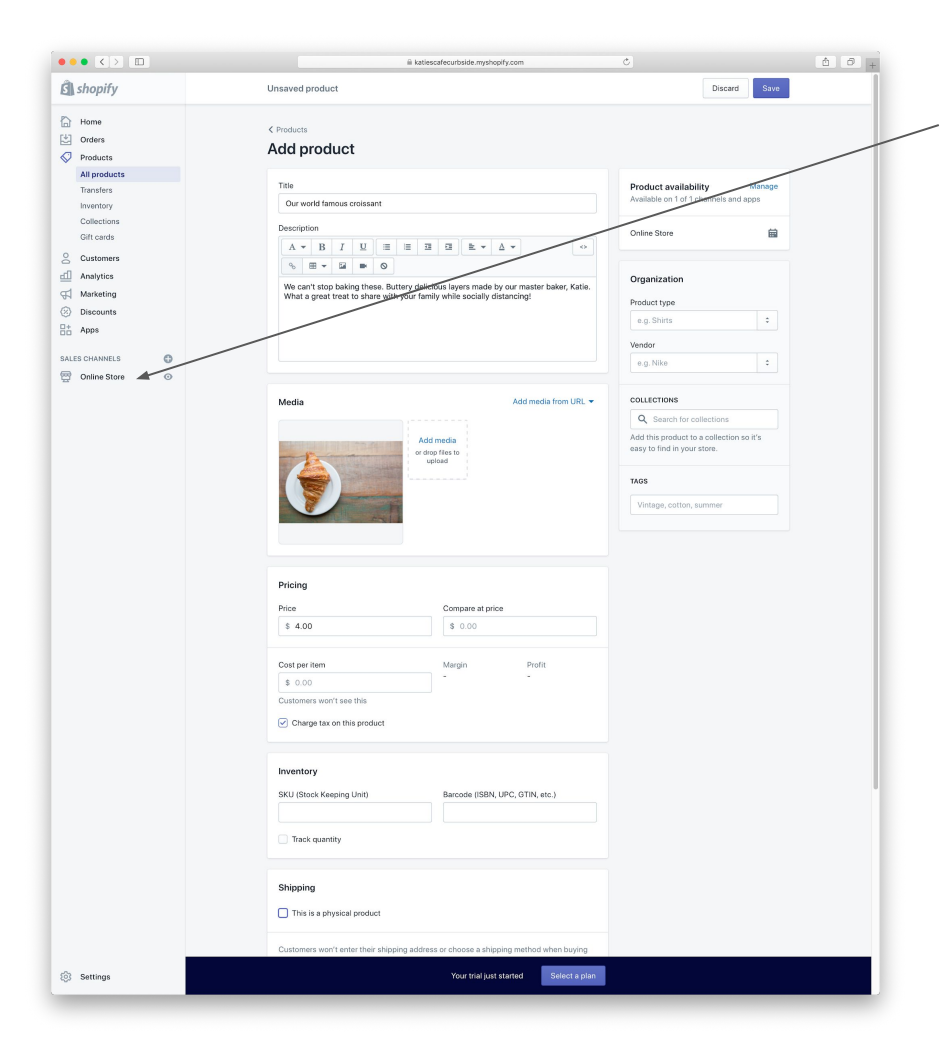

Once you're happy with all your products, head over to customize your online store.

# <span id="page-13-0"></span>Customize your Store

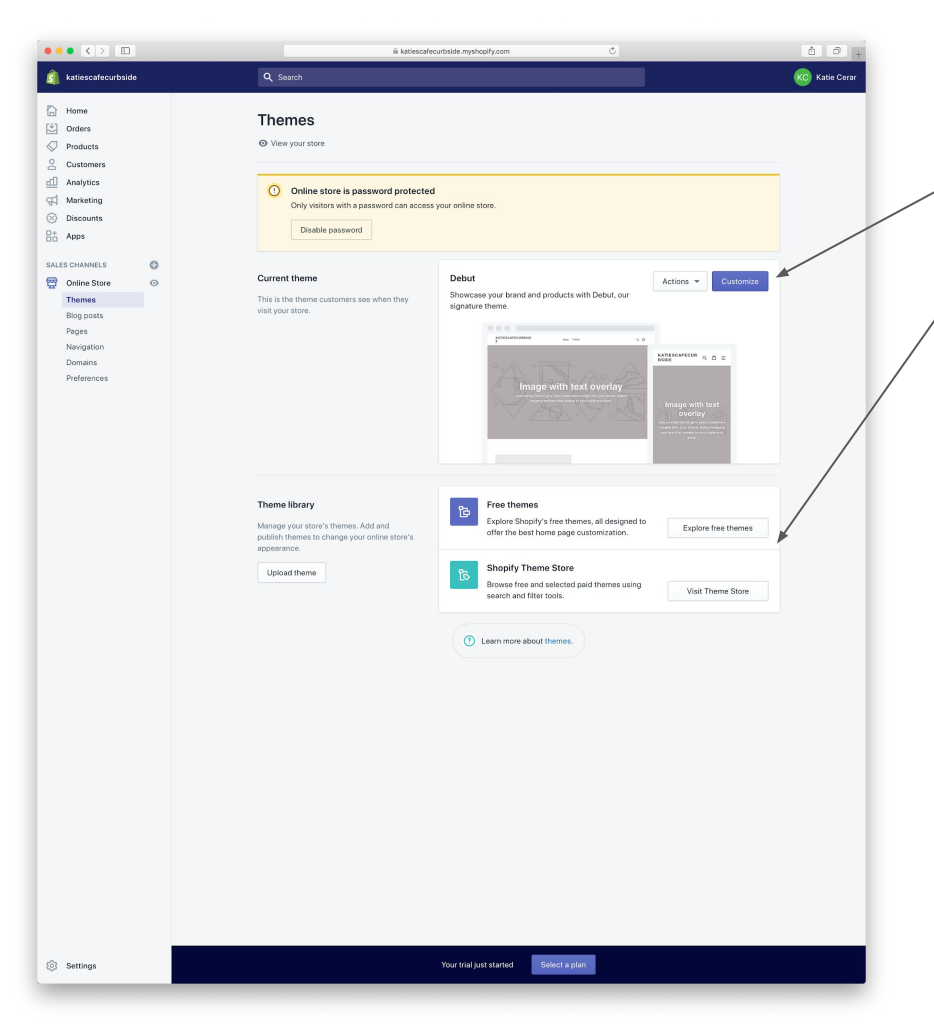

Now we'll make your online store!

Choose "customize"

You can choose one of the free themes or explore the theme store for more options. I'm using a theme called "Debut" for this tutorial.

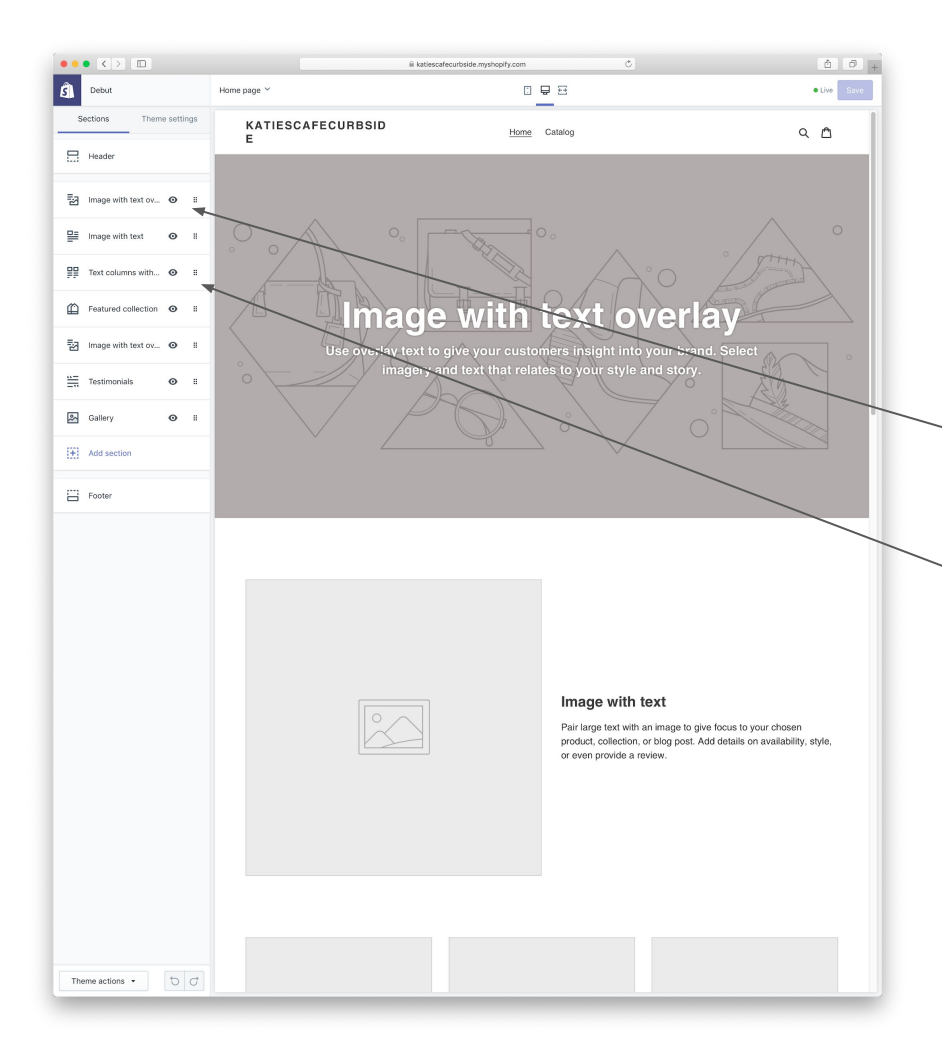

This is the theme editor.

We're editing the "Home Page" of your online store right now.

You can play with all the sections to get this right for you, but for this tutorial we will use:

**Image with text overlay** to introduce our store to our customers.

**Text columns with images** to explain how curbside pickup works.

Remove the rest by clicking on each of them and clicking the "remove section" button. Or simply hide them by clicking on the  $\bullet$  logo. You'll see the sections disappear from the preview on the right if you've successfully removed or hidden them.

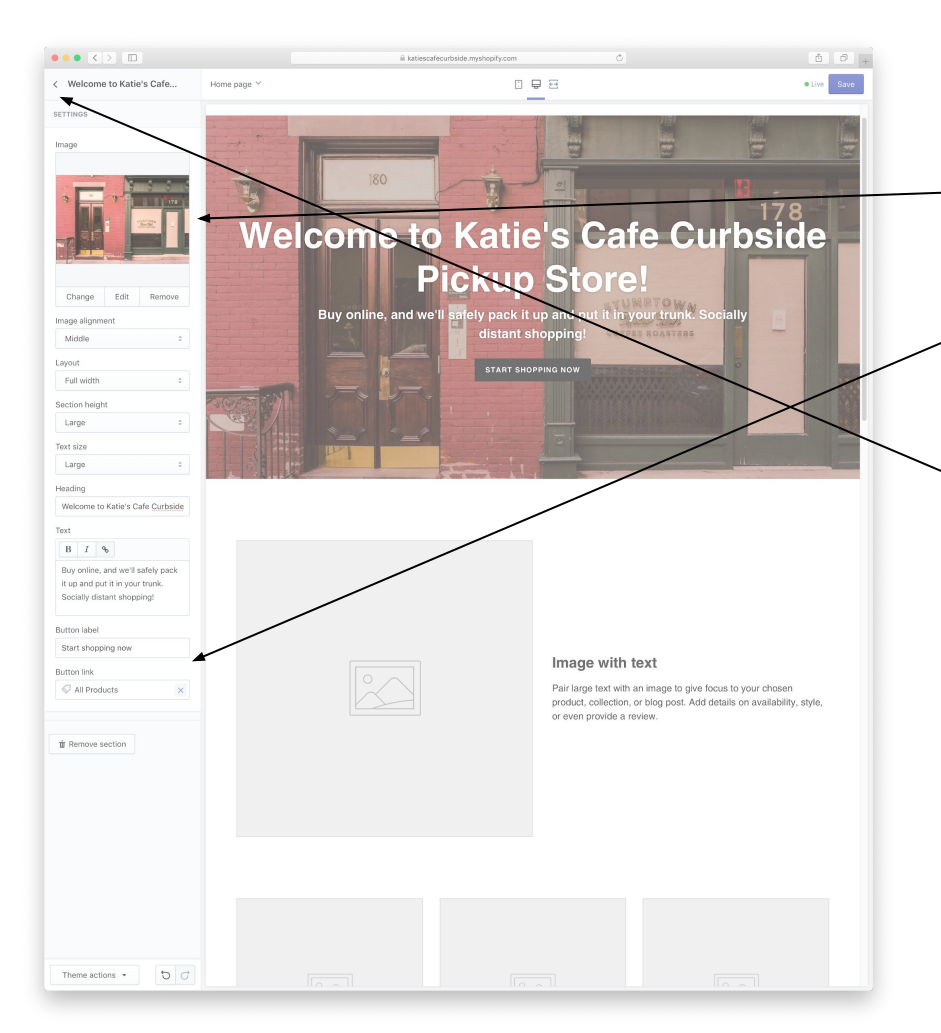

Click "Image with text overlay" to start.

Add a great photo of your business and customize the heading and text.

Add a button for customers to start shopping. Select "All Products" as the Button link.

Hit the back button when you're happy with how it looks.

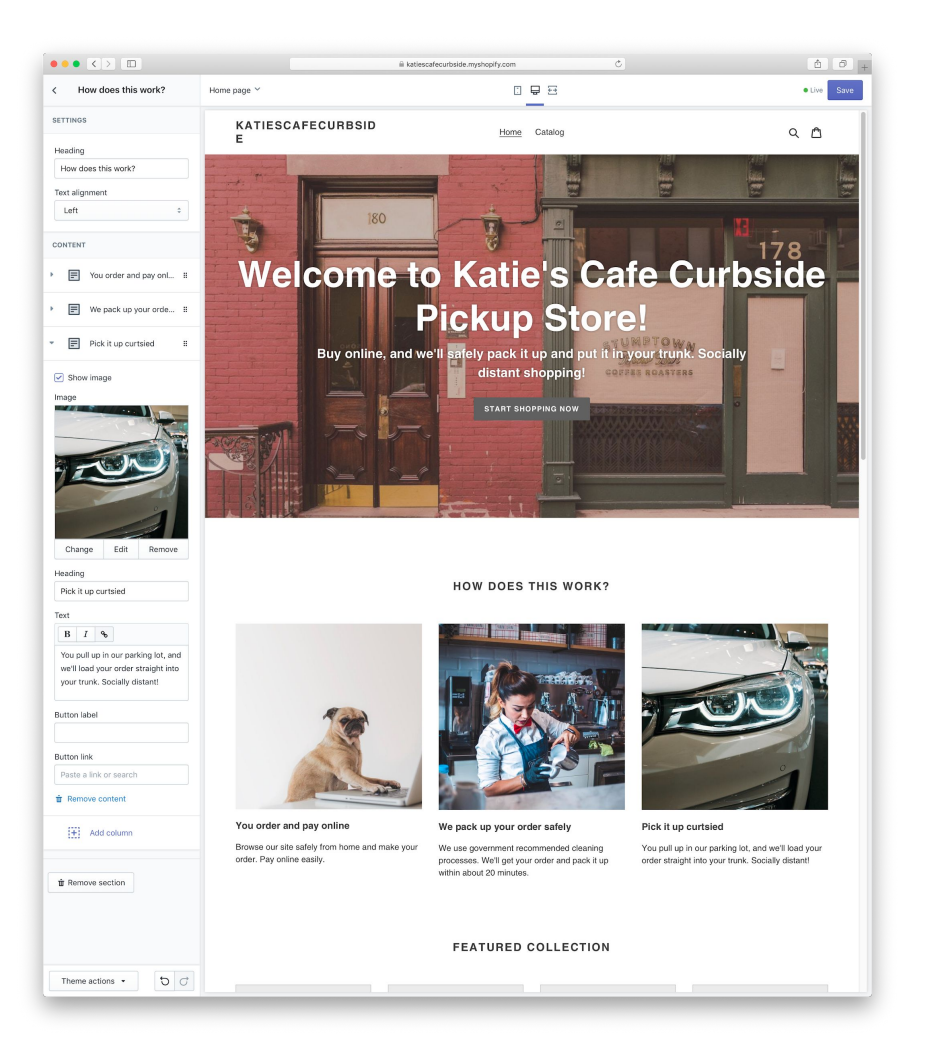

Now let's configure the "Text columns with images"

I'm using these to explain the process. Add images and words to explain to your customers as you see fit.

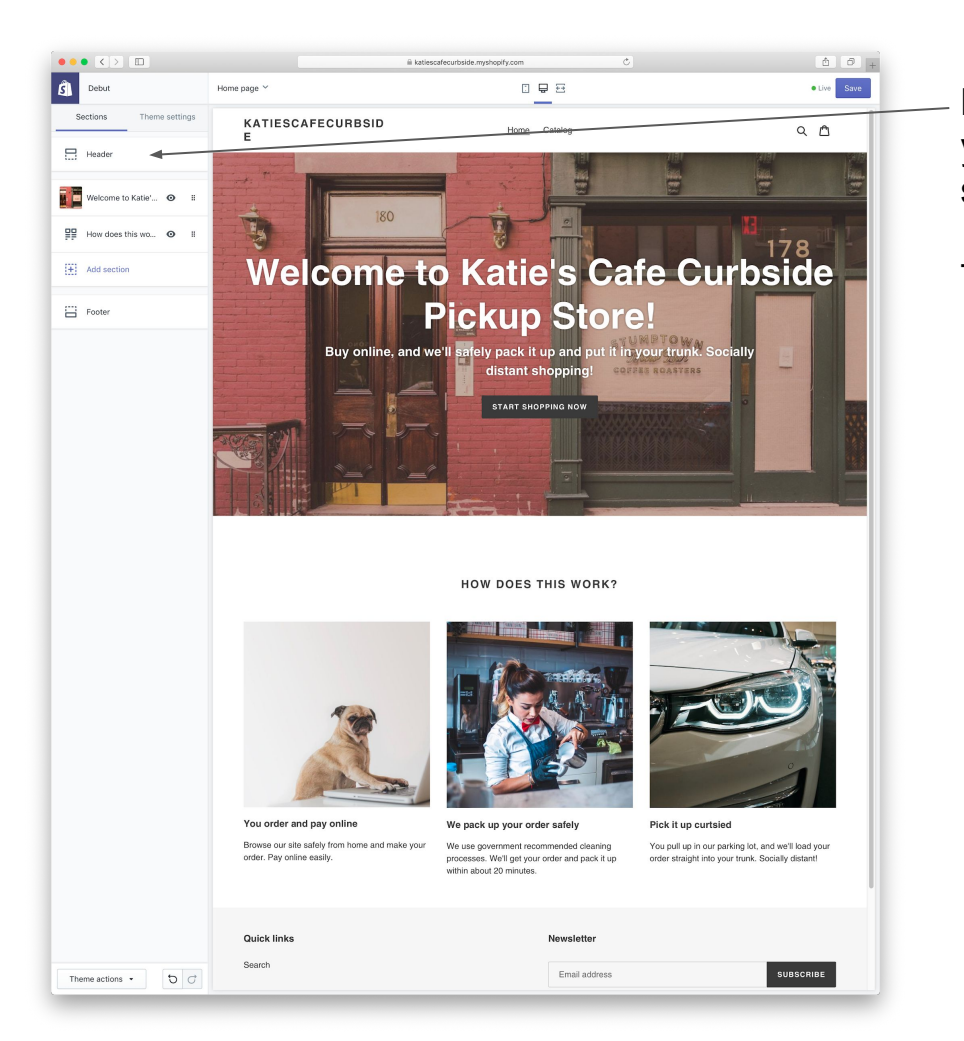

Let's also customize the top of your website (where you see KATIESCAFECURBSIDE at the top in this site preview).

This part is called the "header".

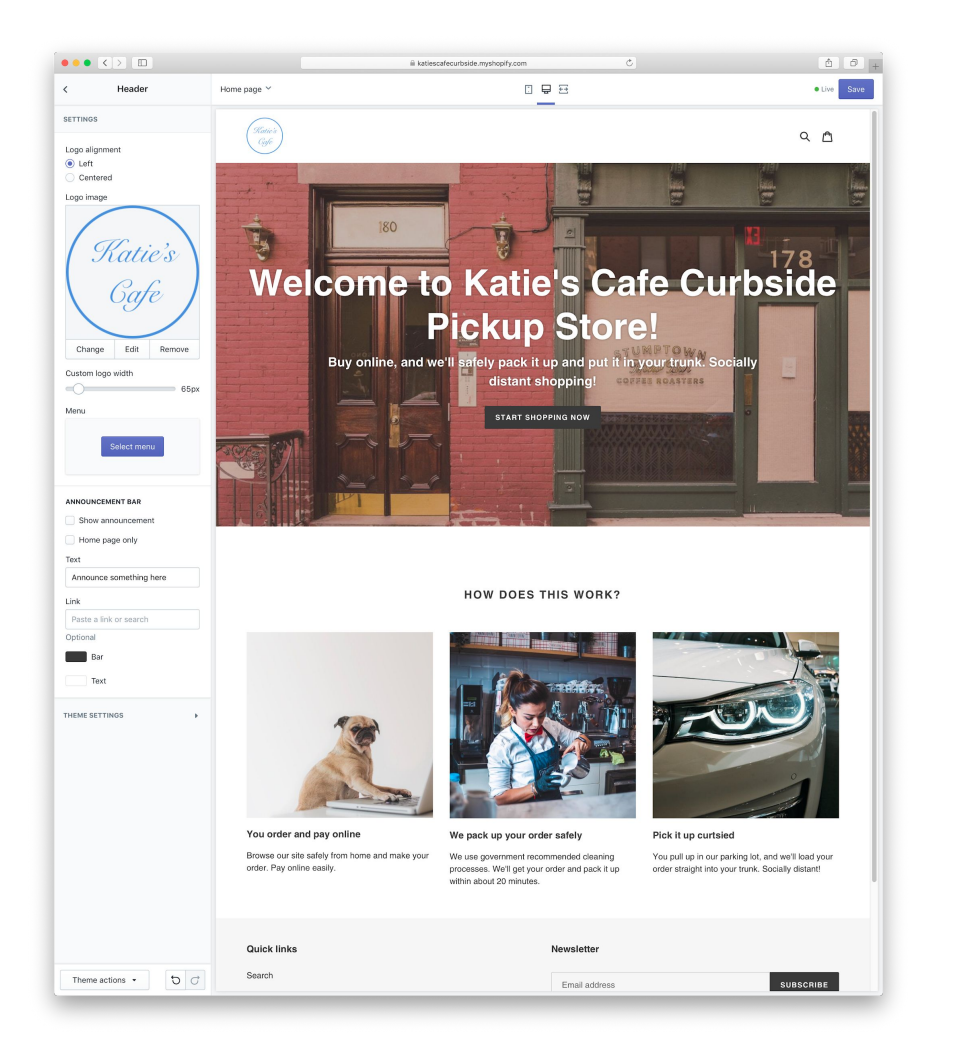

Add your logo and whatever customizations you want here.

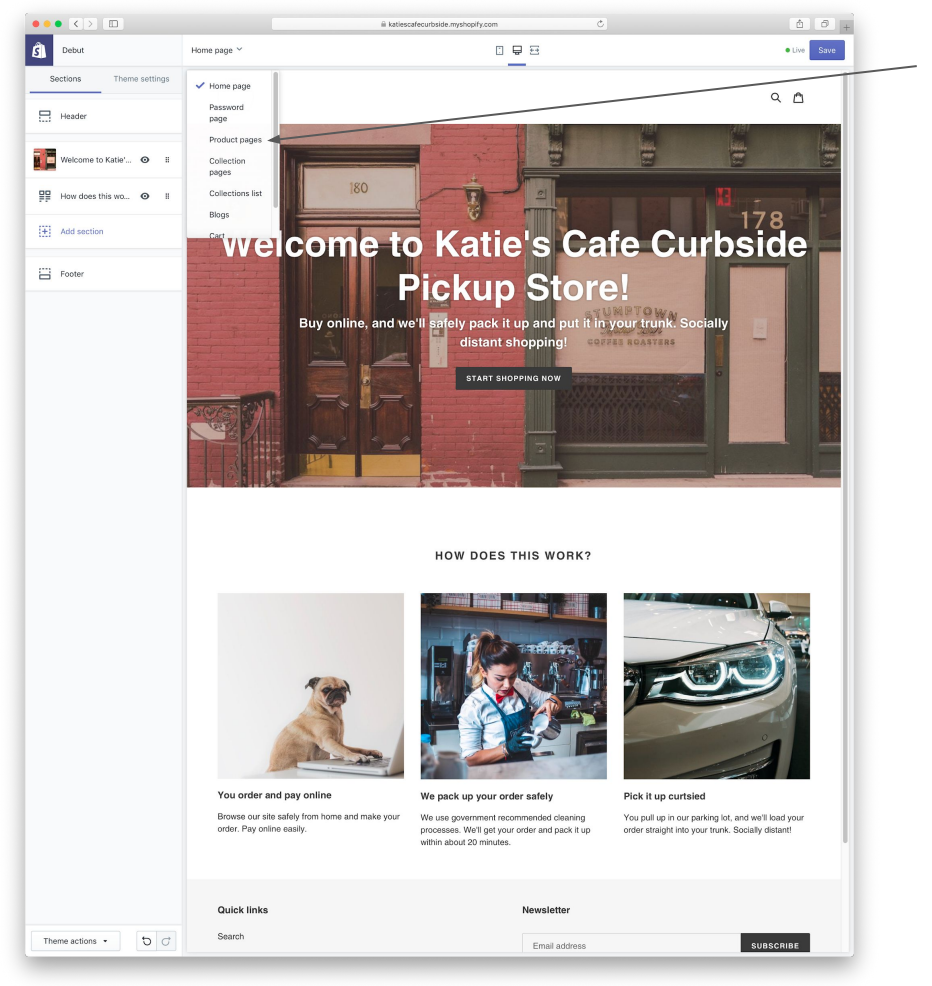

Now let's customize your product pages

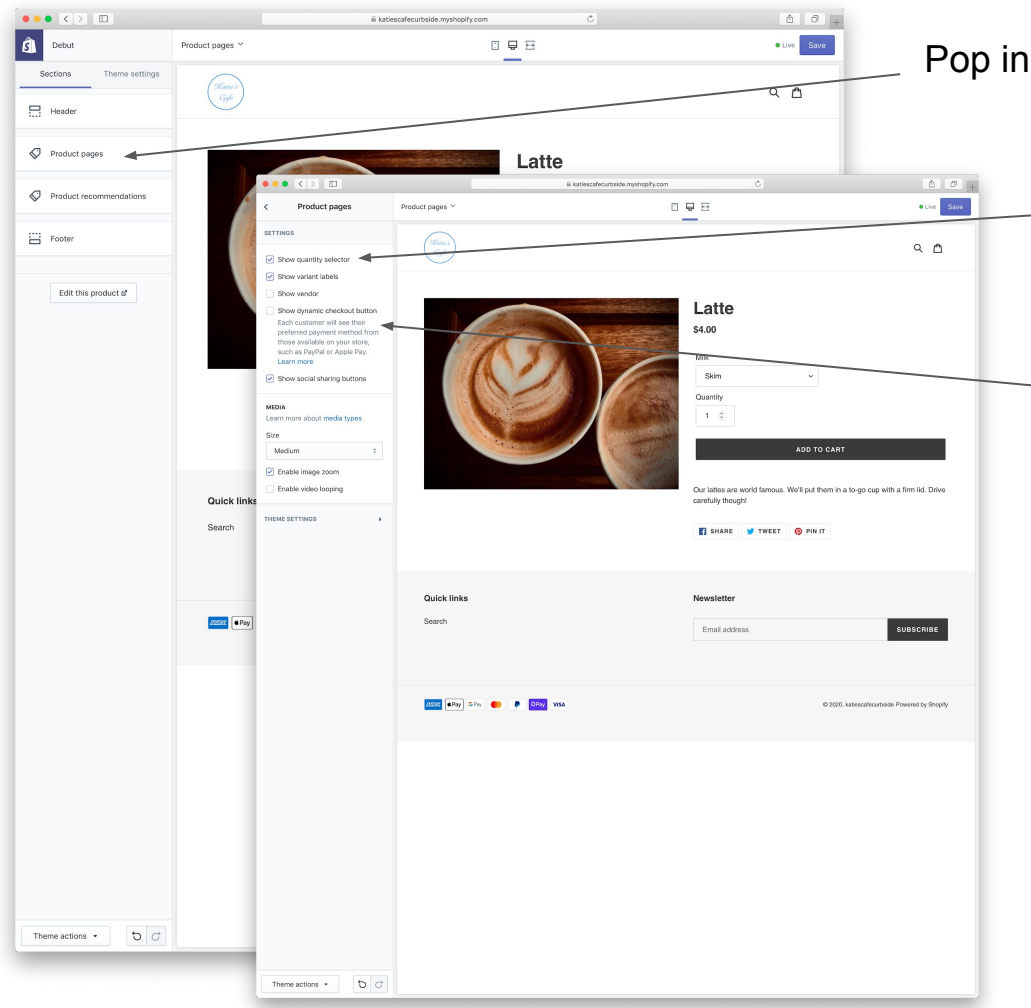

Pop in to here to change a few settings.

Allow your customers to choose how many of each item they want.

Remove the dynamic checkout button you need them to go through the cart to add their license plate information.

To preview the cart functionality, go ahead and add one of these products to your cart!

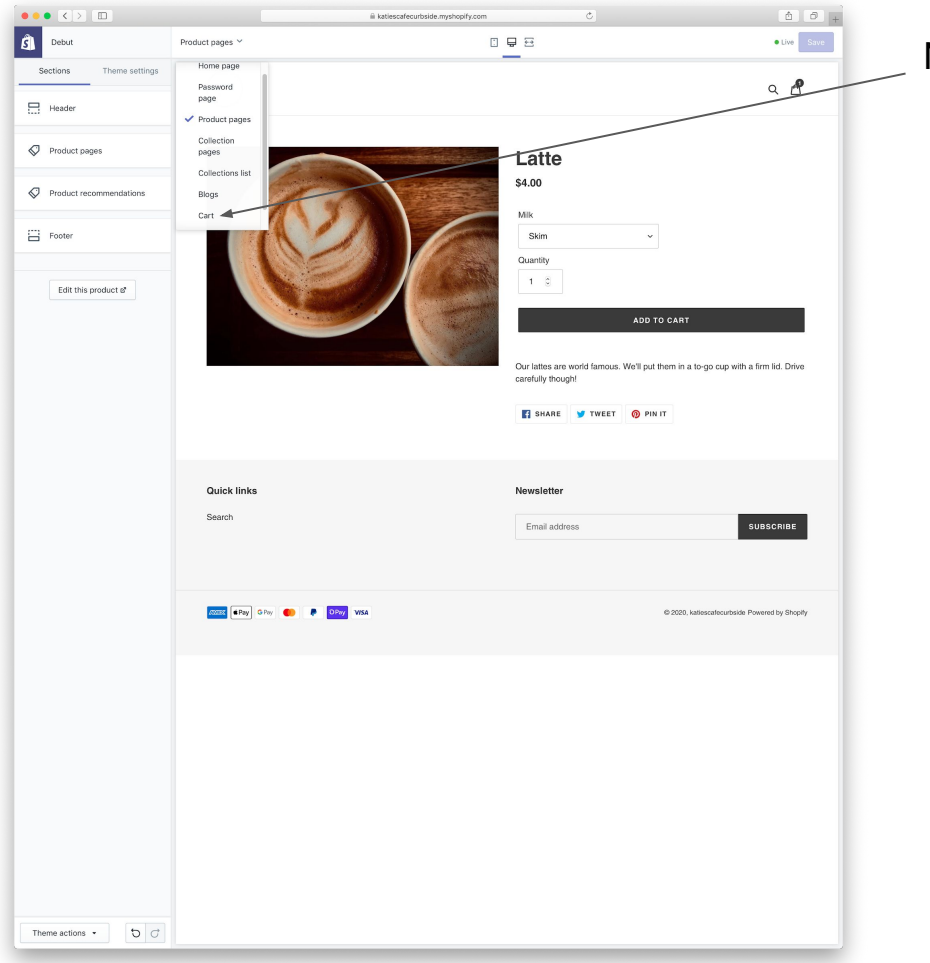

Next up, the shopping cart!

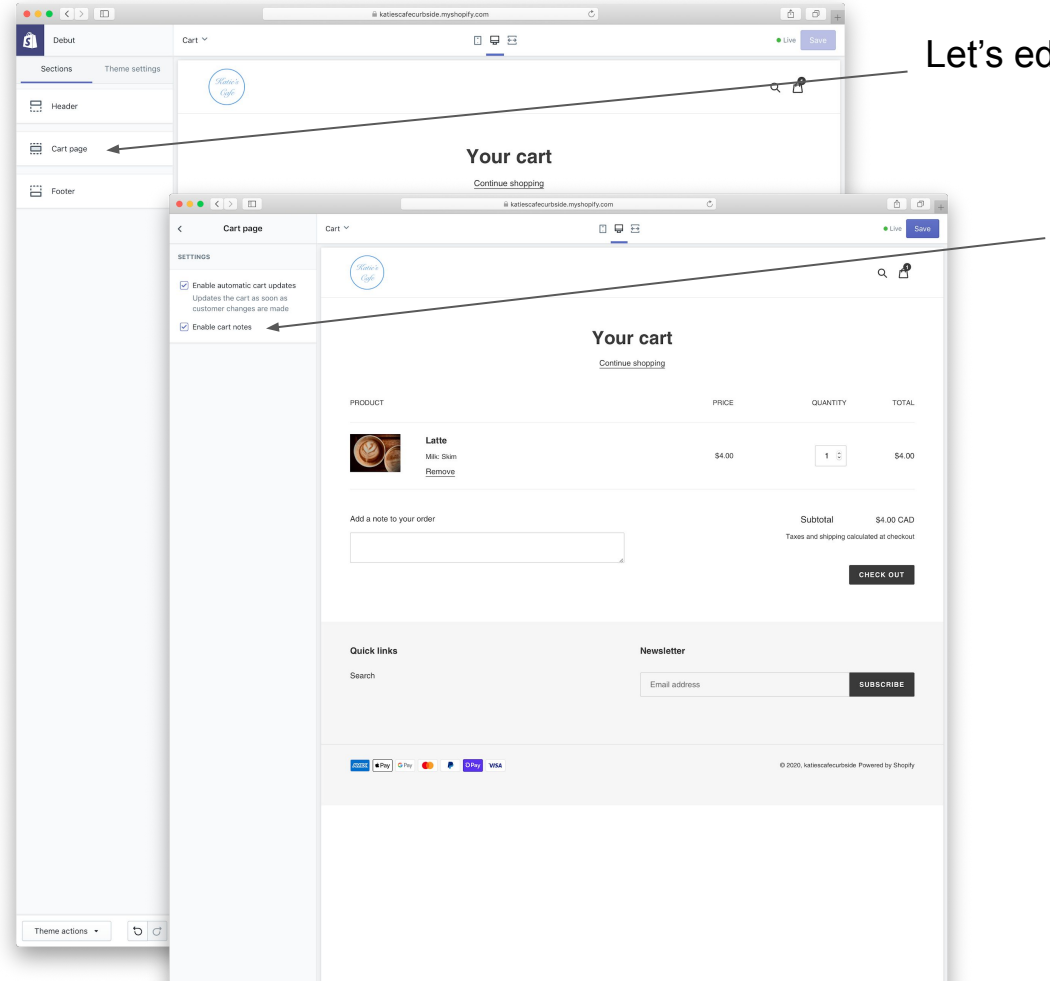

#### Let's edit the cart page

We need the cart notes so that customers can add their license plate. We will change the instructions later, I promise!

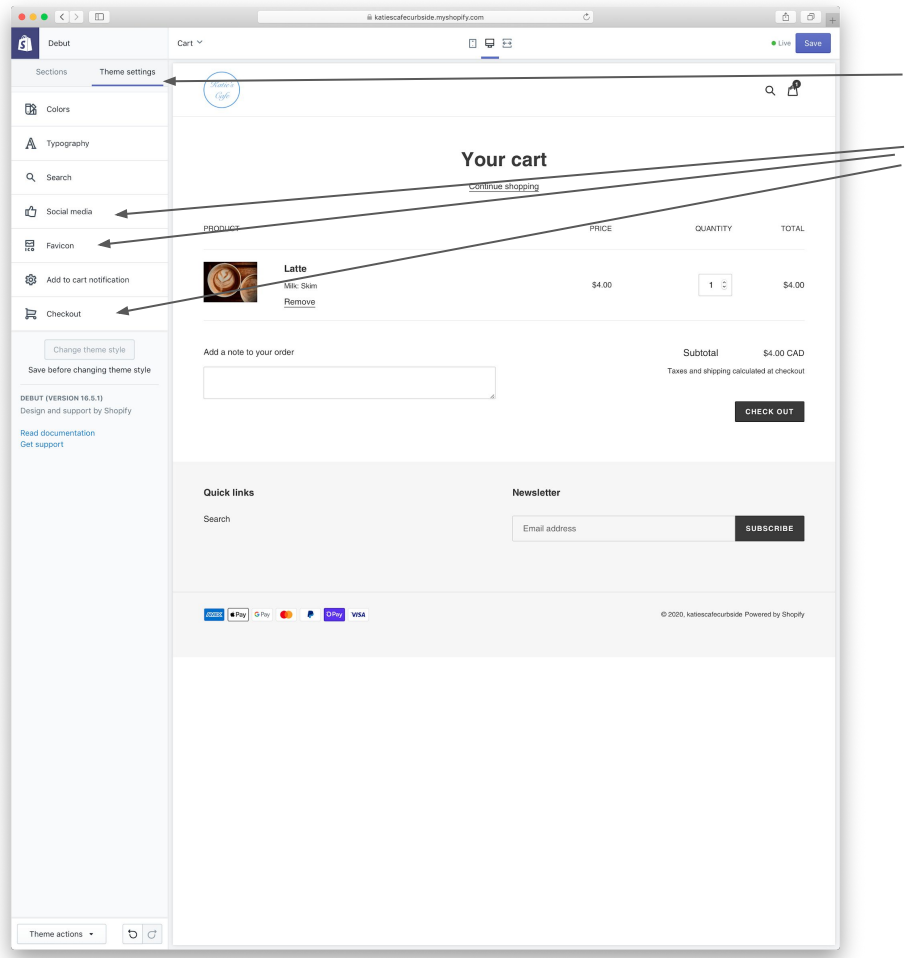

Play around with your theme settings.

I'd recommend adding your social media if you have it, adding your logo as a favicon, and customizing your checkout with your logo as well. None of this is required but it helps make your site feel professional and personal to your business.

Otherwise, click around and make sure you're happy with how everything looks in your theme

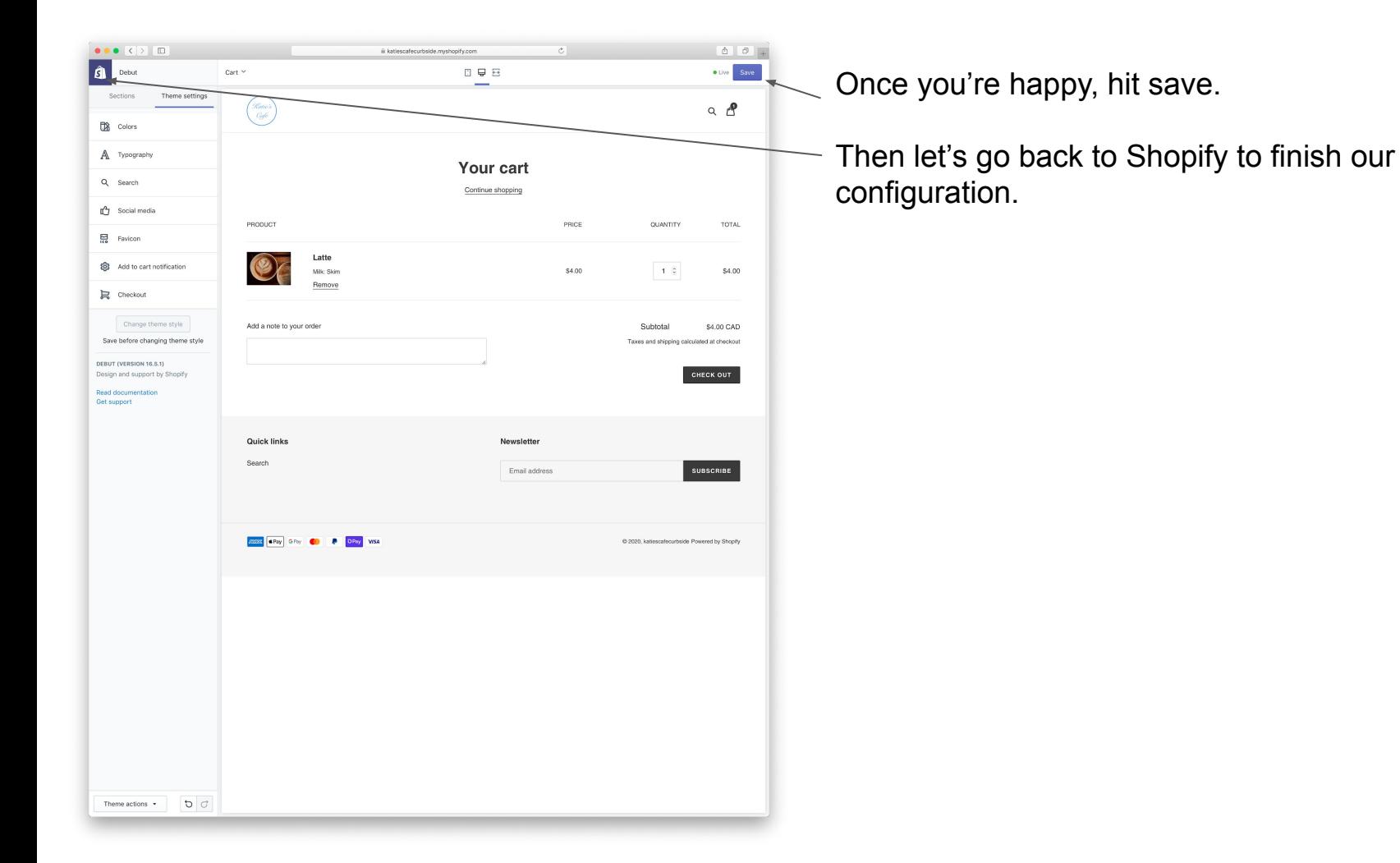

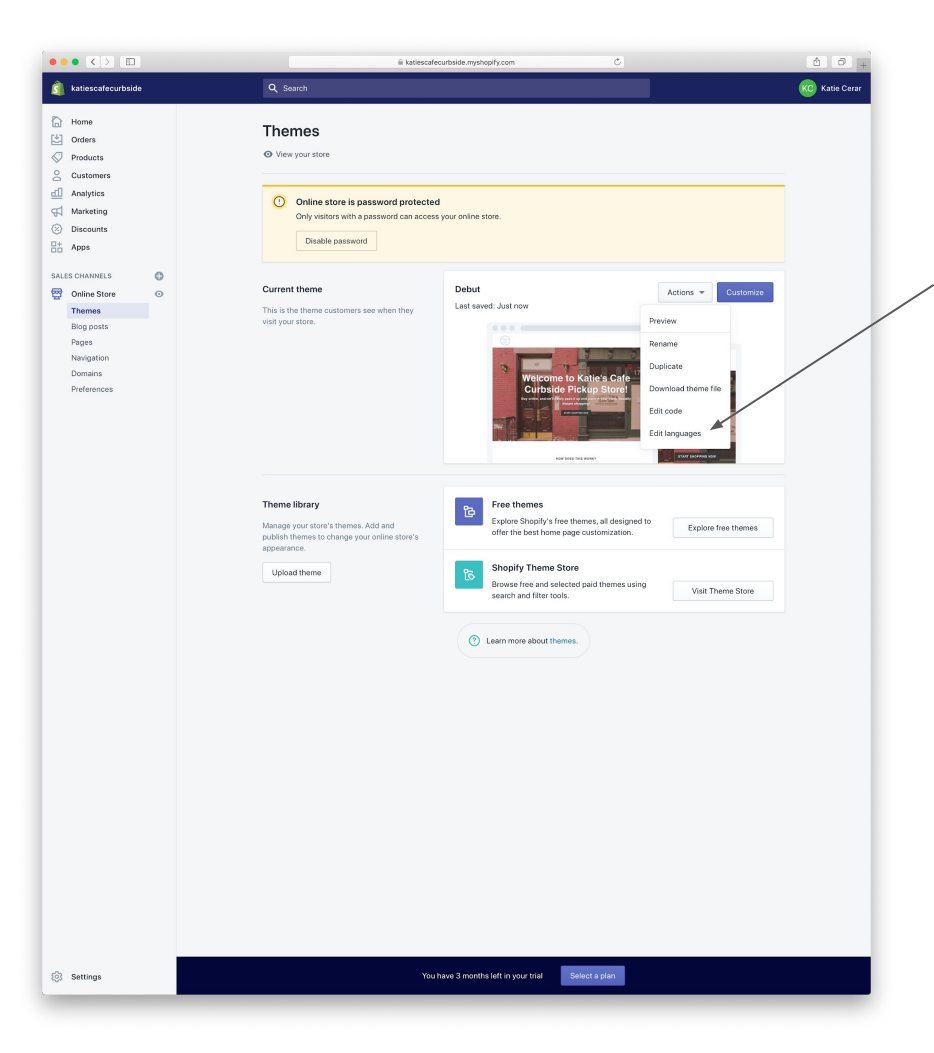

Remember that cart note? Let's customize the instructions in there so that we can use it to collect the customer's license plate.

Choose Actions > Edit languages

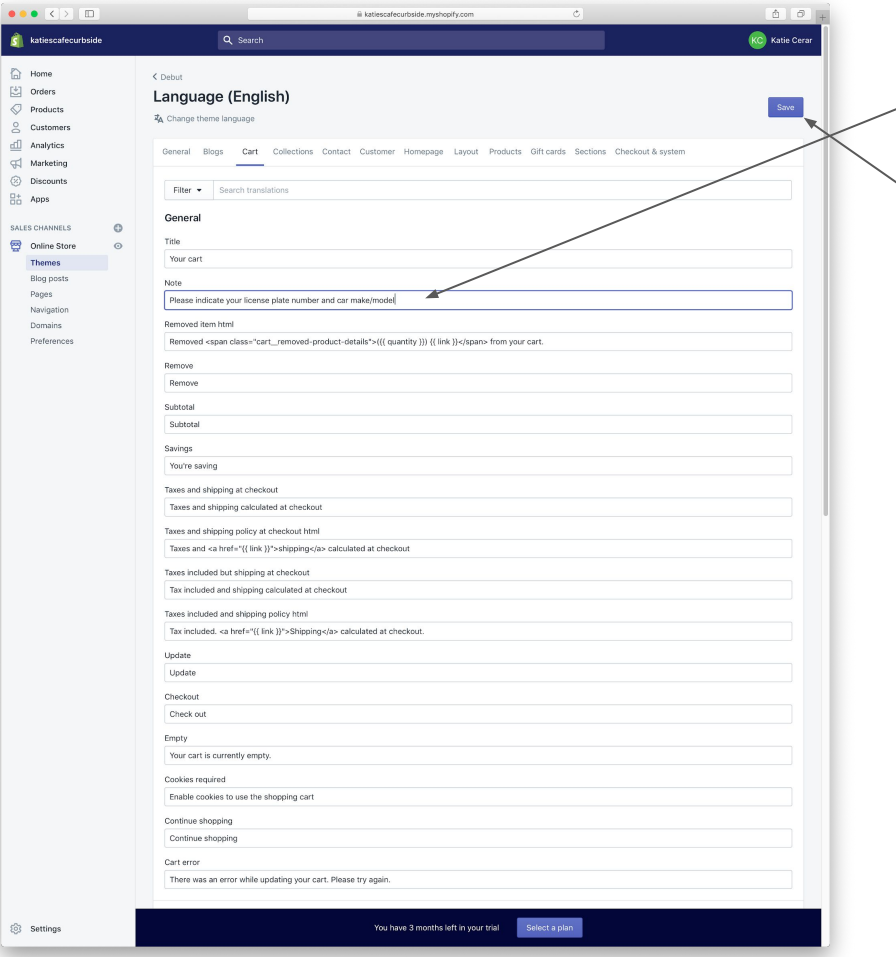

Under cart, add your instructions in the field that called "Note"

Then hit save.

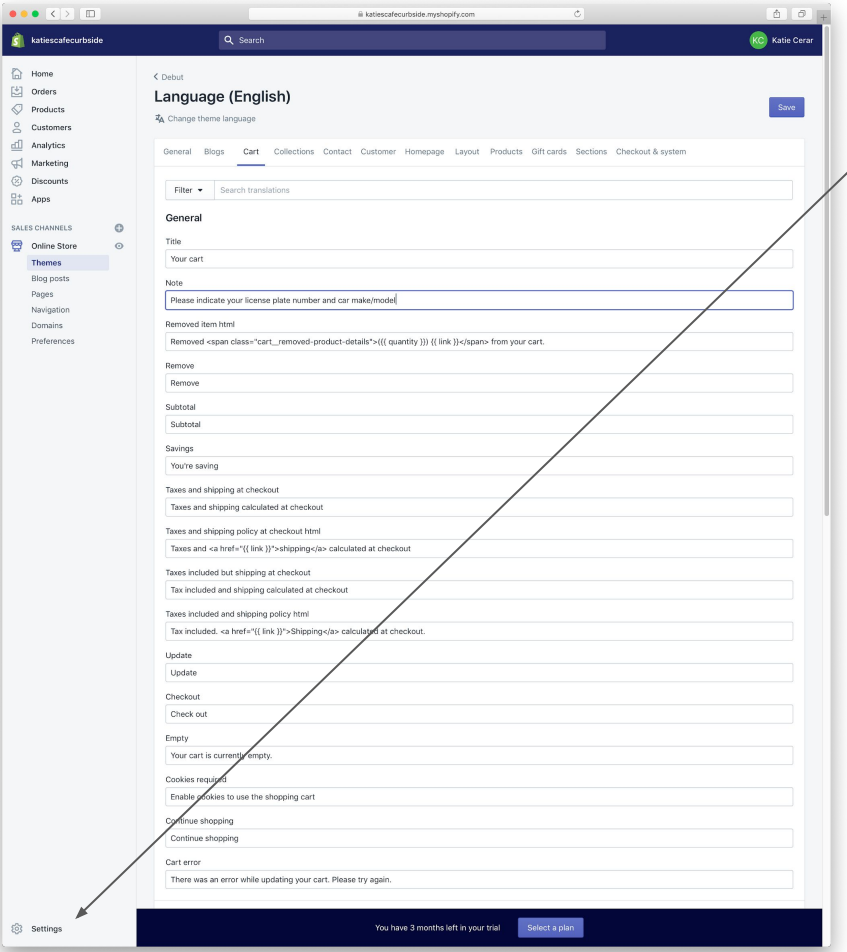

We're almost ready to go! Let's configure the emails your customers will receive from you

# <span id="page-29-0"></span>Customize your emails

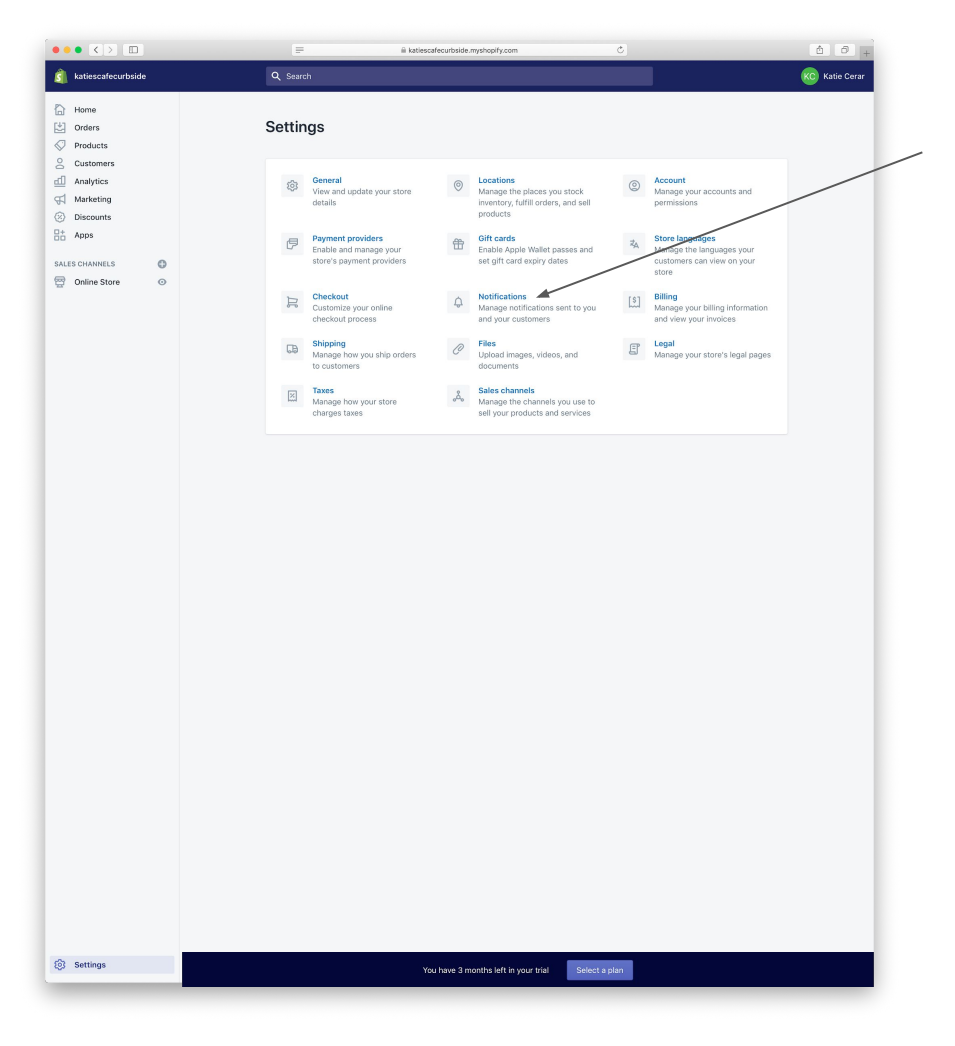

Notification emails are what we'll use to let your customers know when it's time to come pick up their order!

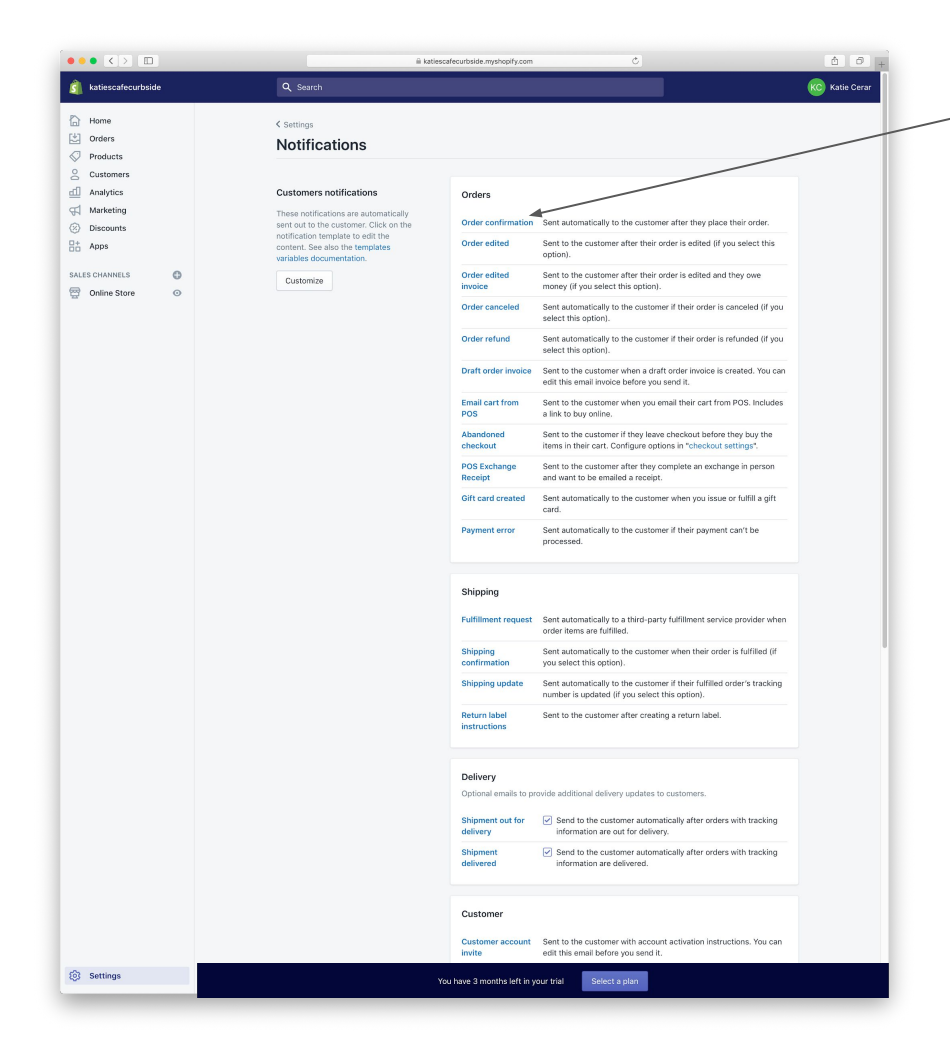

"Order Confirmation" is the email that'll be sent when a customer orders. Let's customize that first.

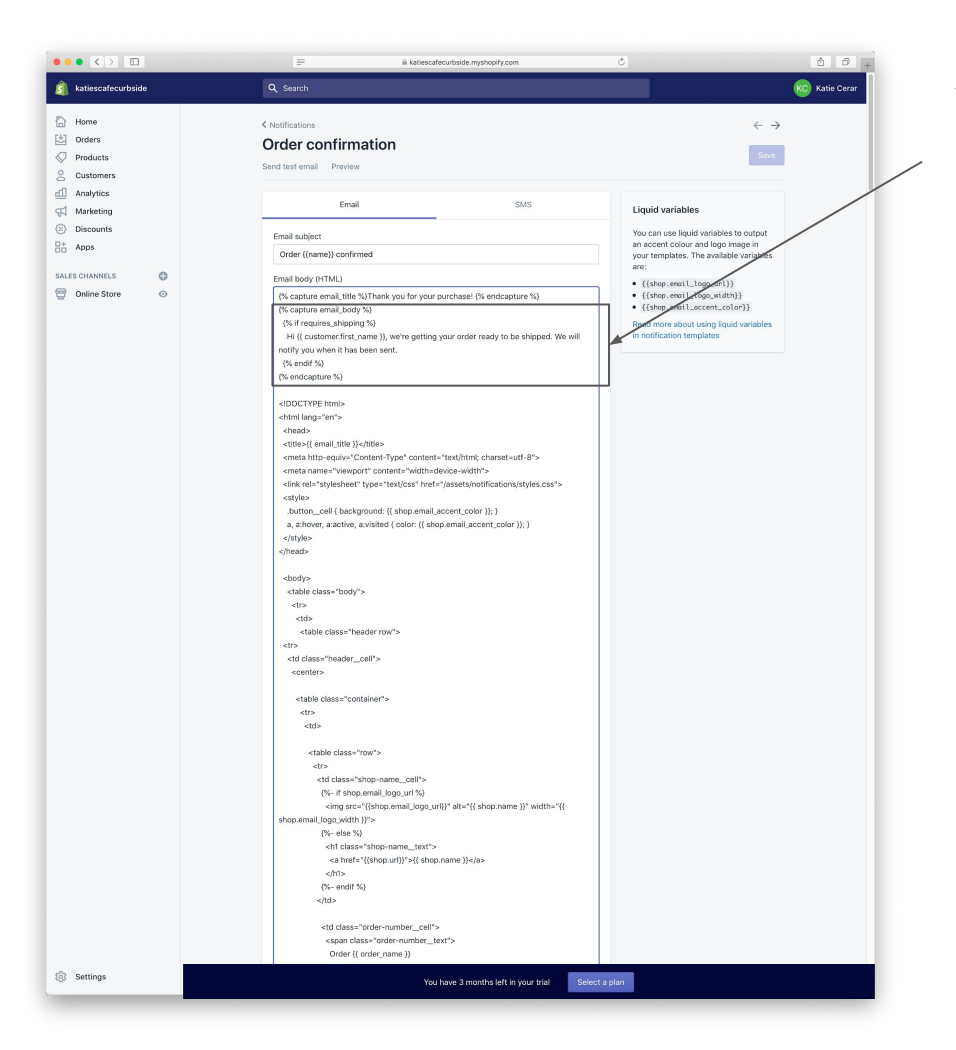

Yes, you're going to edit a bit of code! Don't worry, it's super easy.

First, select the text in this box (and only this bit!) and delete it.

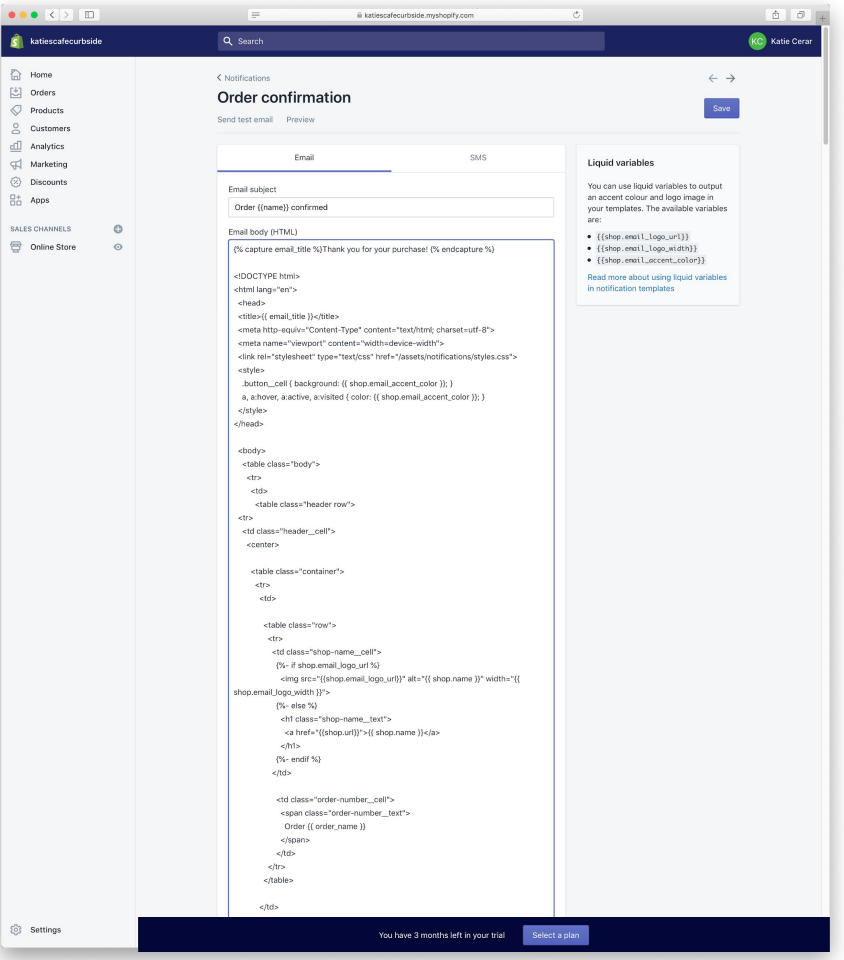

#### It should look like this now.

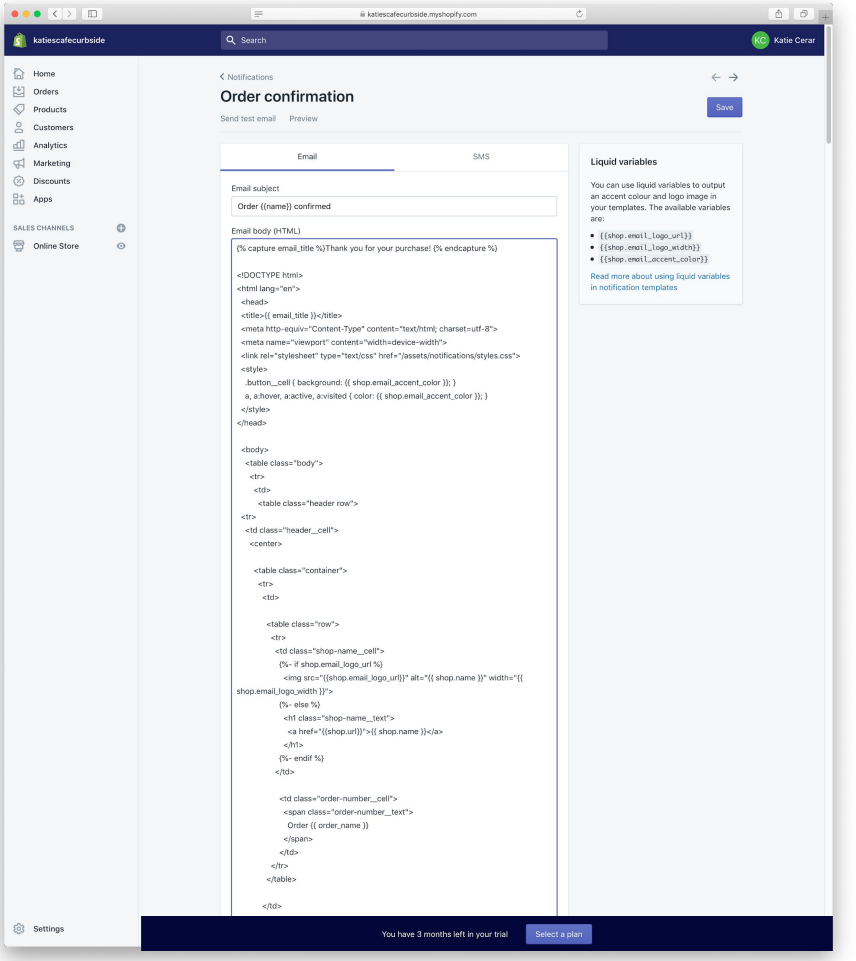

Highlight the code below (green text) and copy it.

#### {% capture email\_body %}

Hi {{ customer.first\_name }}, thanks so much for your order! We're getting your order ready for pickup. We will notify you by email when it is ready for pickup! {% endcapture %}

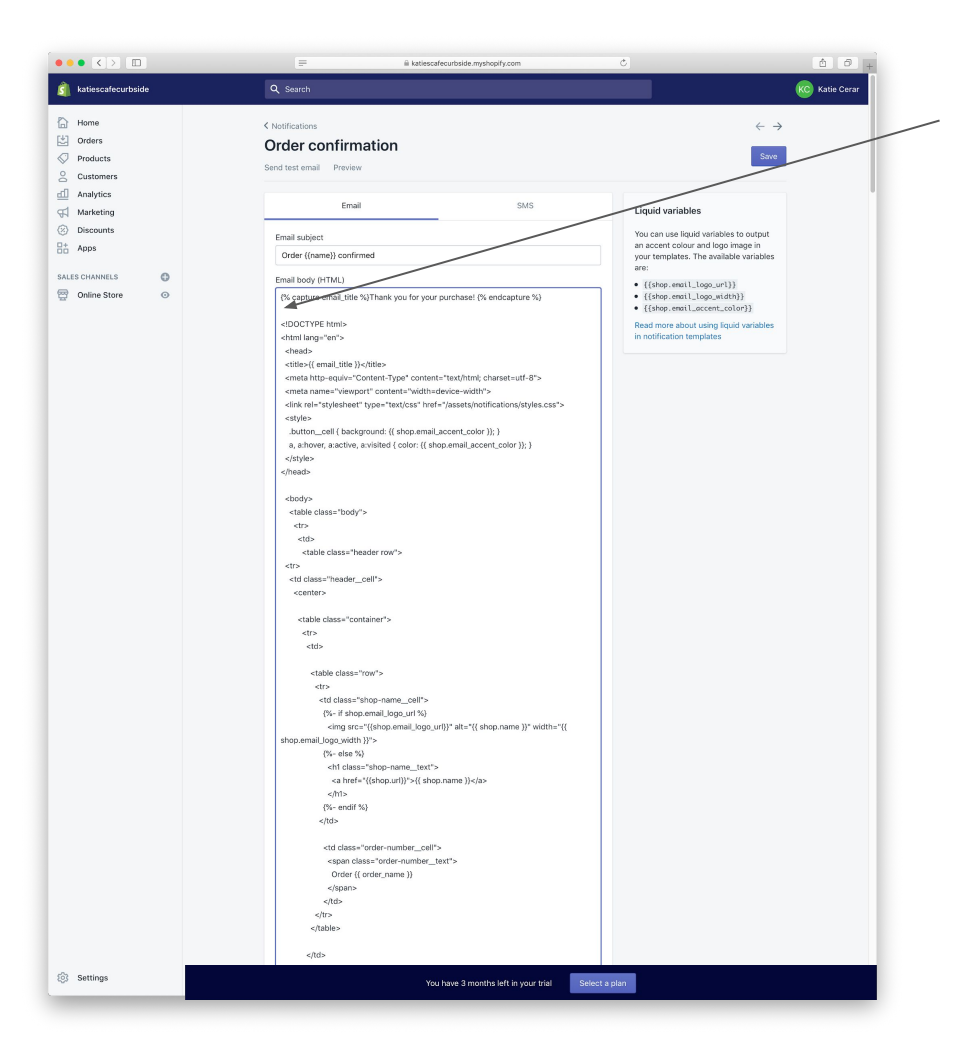

Paste the code here on the second line.

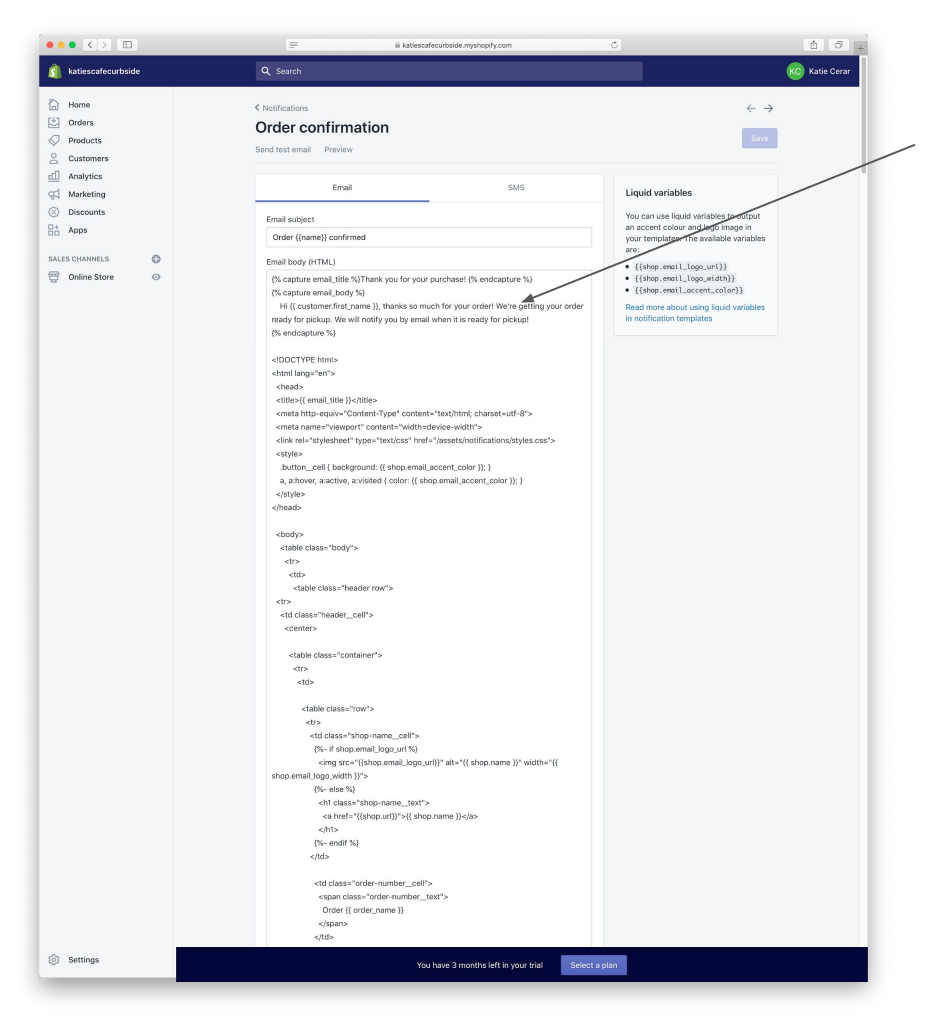

This is what you should see.

If you'd like, edit the text that says "*Hi {{ customer.first\_name }}, thanks so much for your order! We're getting your order ready for pickup. We will notify you by email when it is ready for pickup!*" but don't touch anything else.

That's it - you just wrote code!

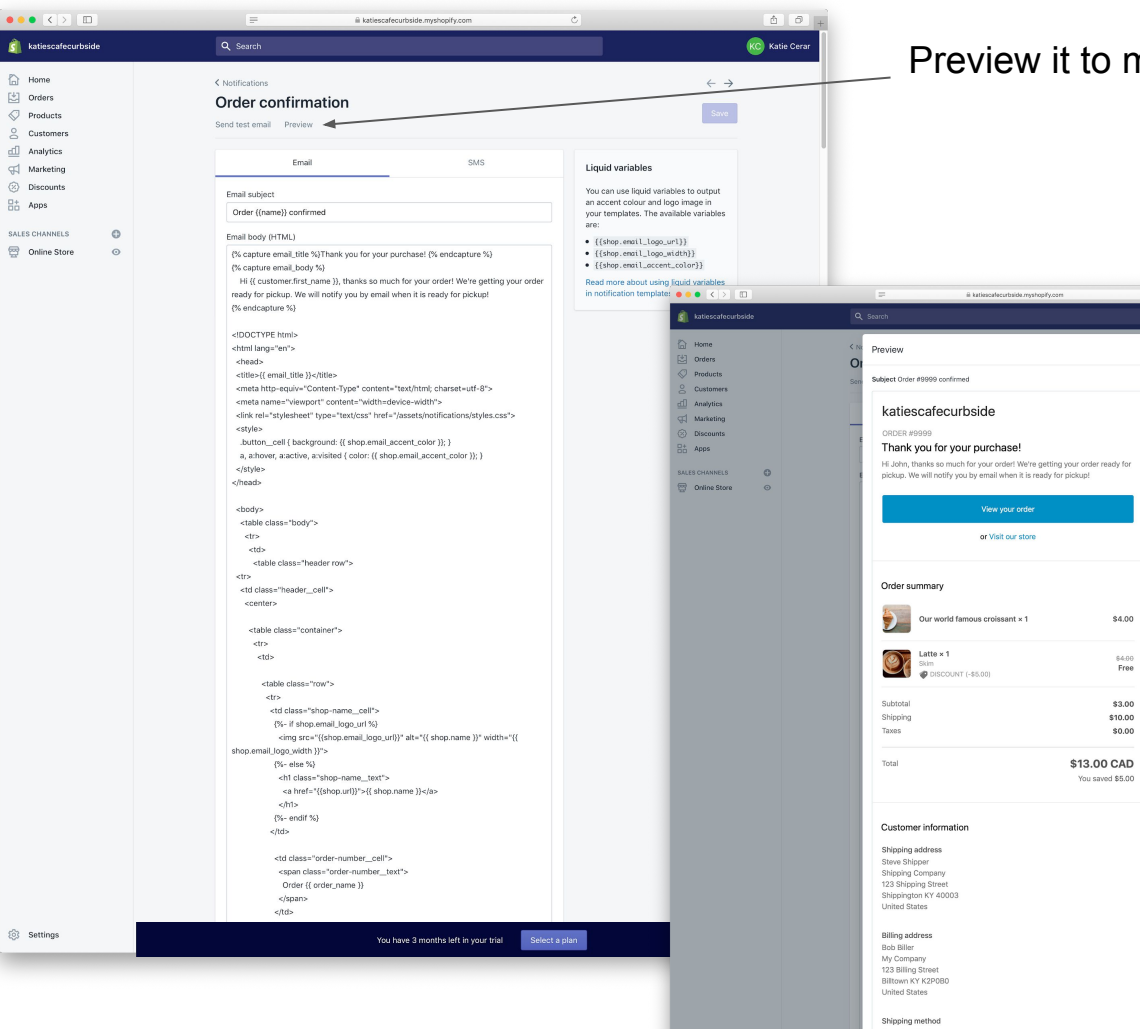

#### Preview it to make sure you're happy.

 $0.0$ 

**KC** Katio Cera

 $\leftarrow$   $\rightarrow$ 

 $\sqrt{3\pi m}$ 

iquid variables

u can use liquid variables to output

our templates. The available variables

id more about using liquid variables

n accent colour and logo image in

 $\{(stop. email\_loop\_url)\}$ 

edification templates

(shop.email\_logo\_width)) (shop.email\_accent\_color))

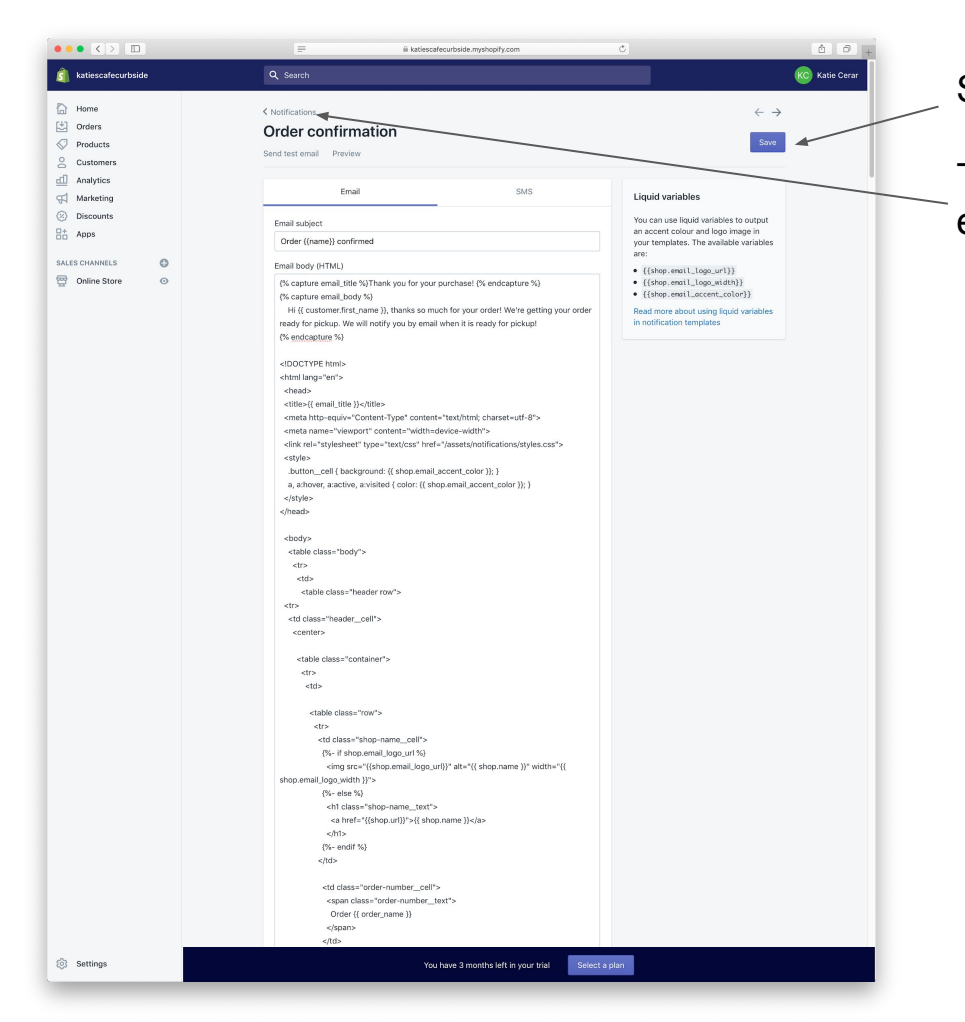

Save the email template

Then go back to the notifications list to edit another email template.

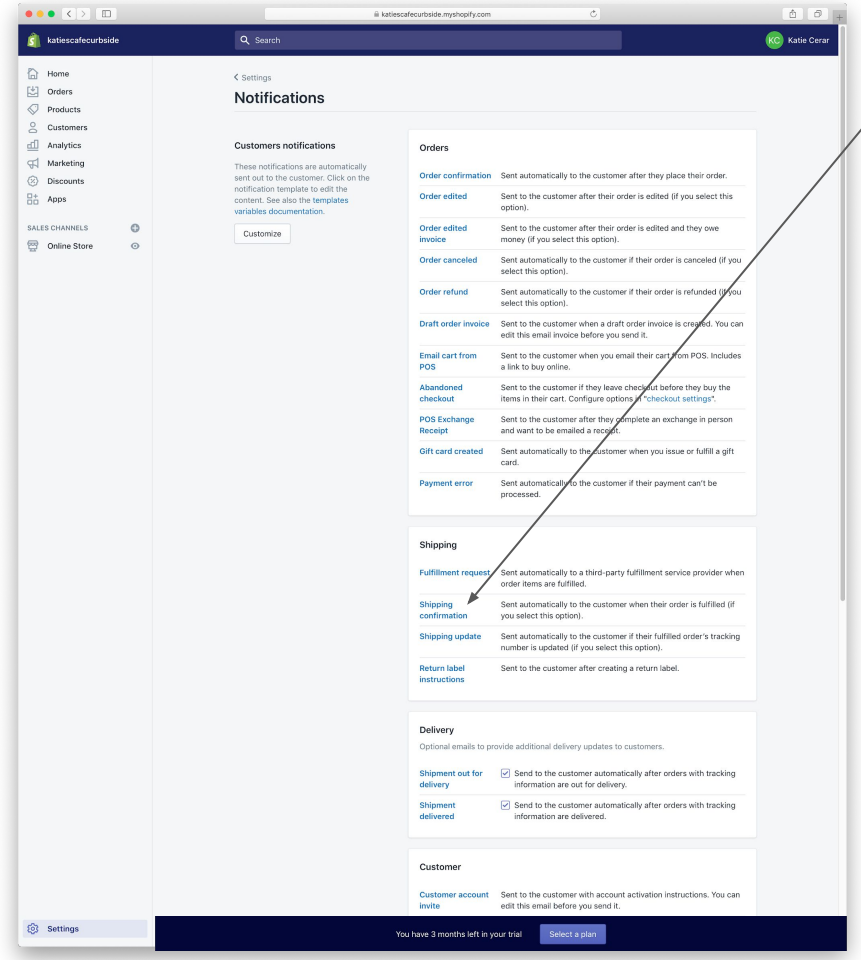

This is the email we'll send when the order is ready. Let's customize it!

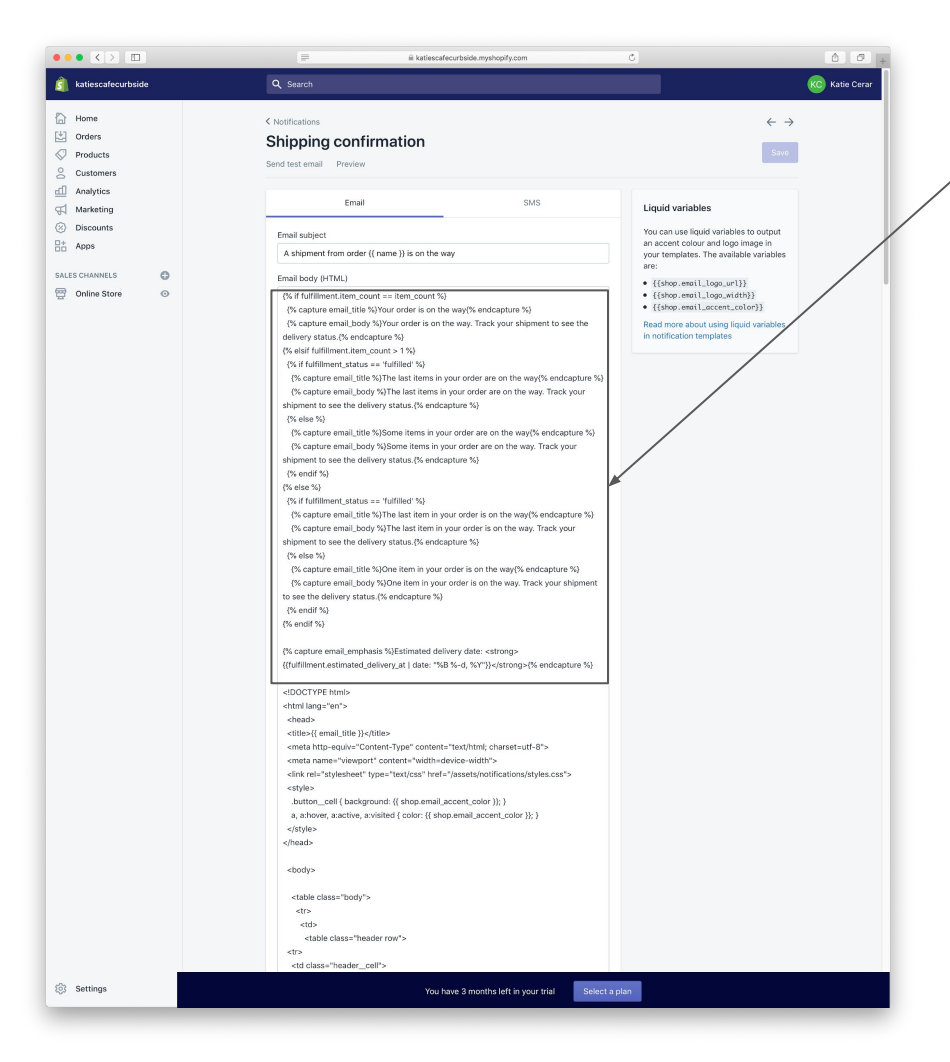

You're going to follow the same steps with this email. Start by deleting this code from the email template.

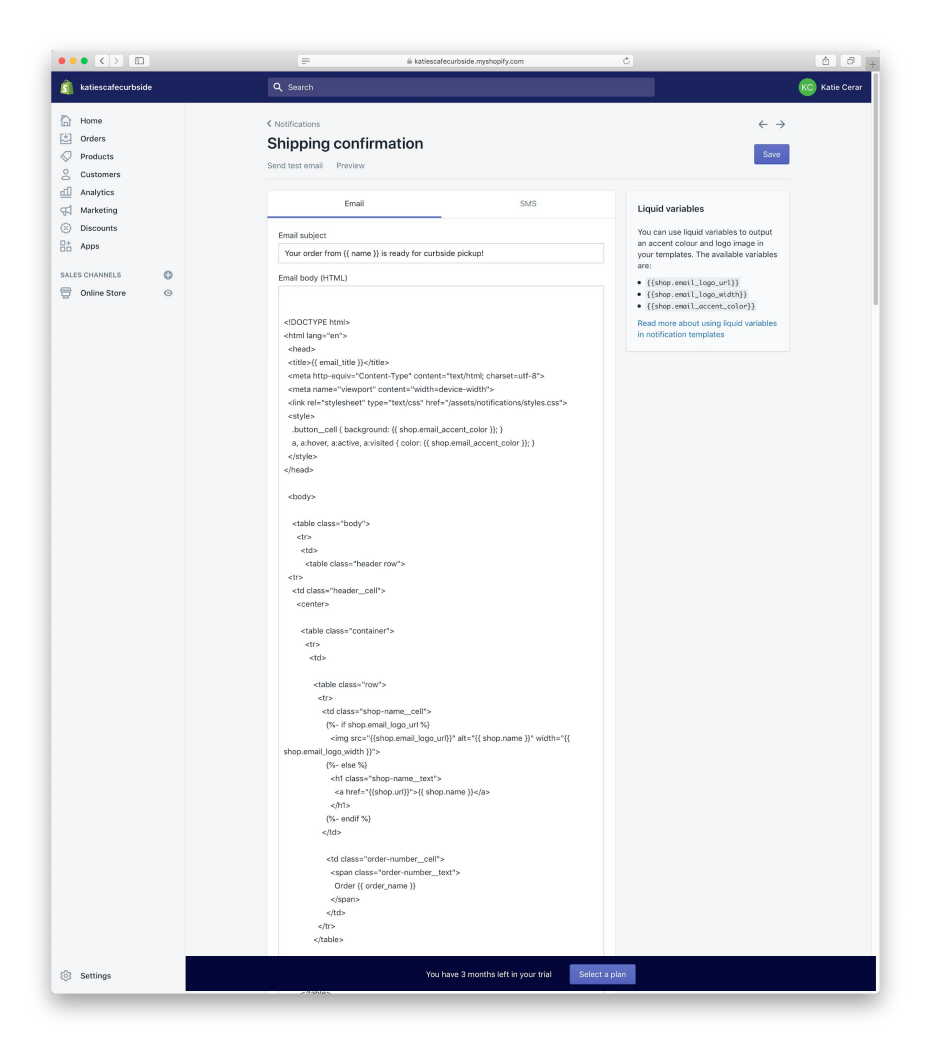

Highlight the code below (green text) and copy it.

#### {% capture email\_body %}

Hi {{ customer.first\_name }}, thanks so much for your order! It's now ready for pickup. Please head to our storefront and pop your trunk. We'll check your license plate and put your order in the trunk! {% endcapture %}

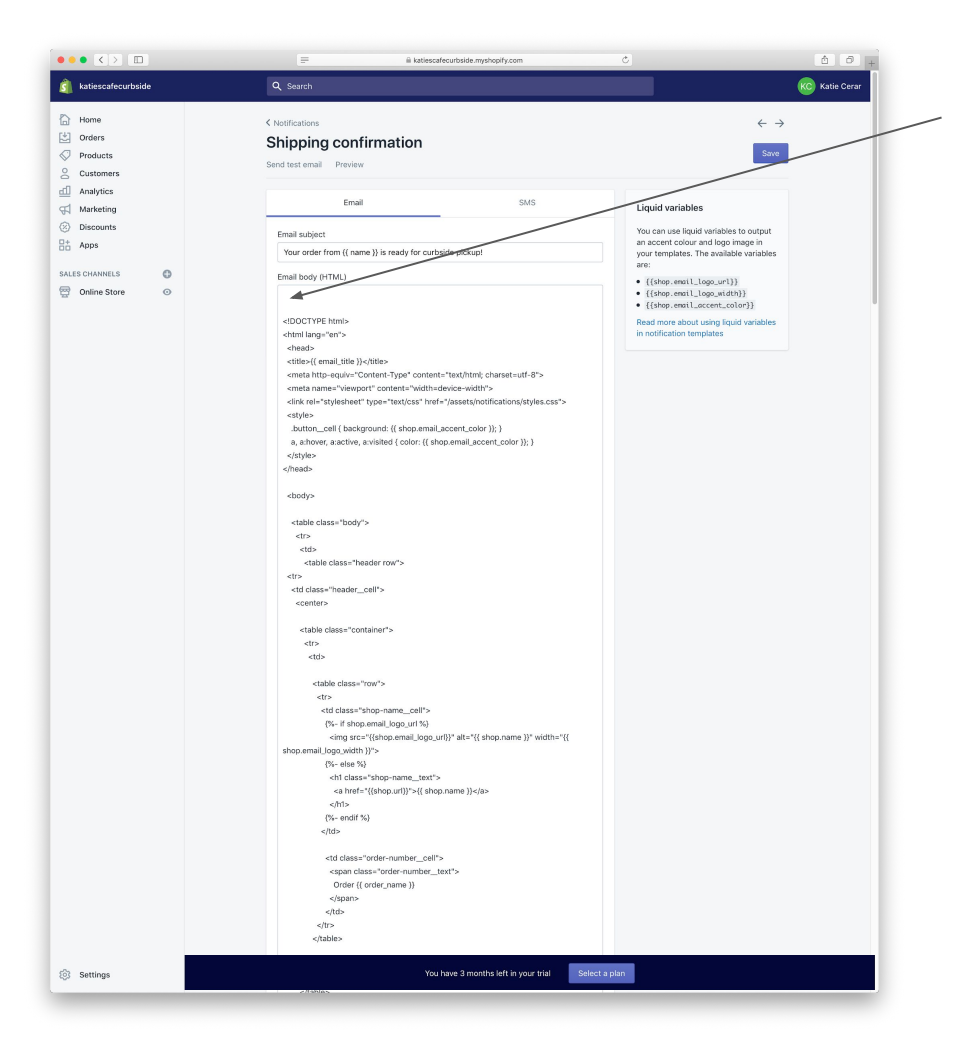

Paste the code here on the first line.

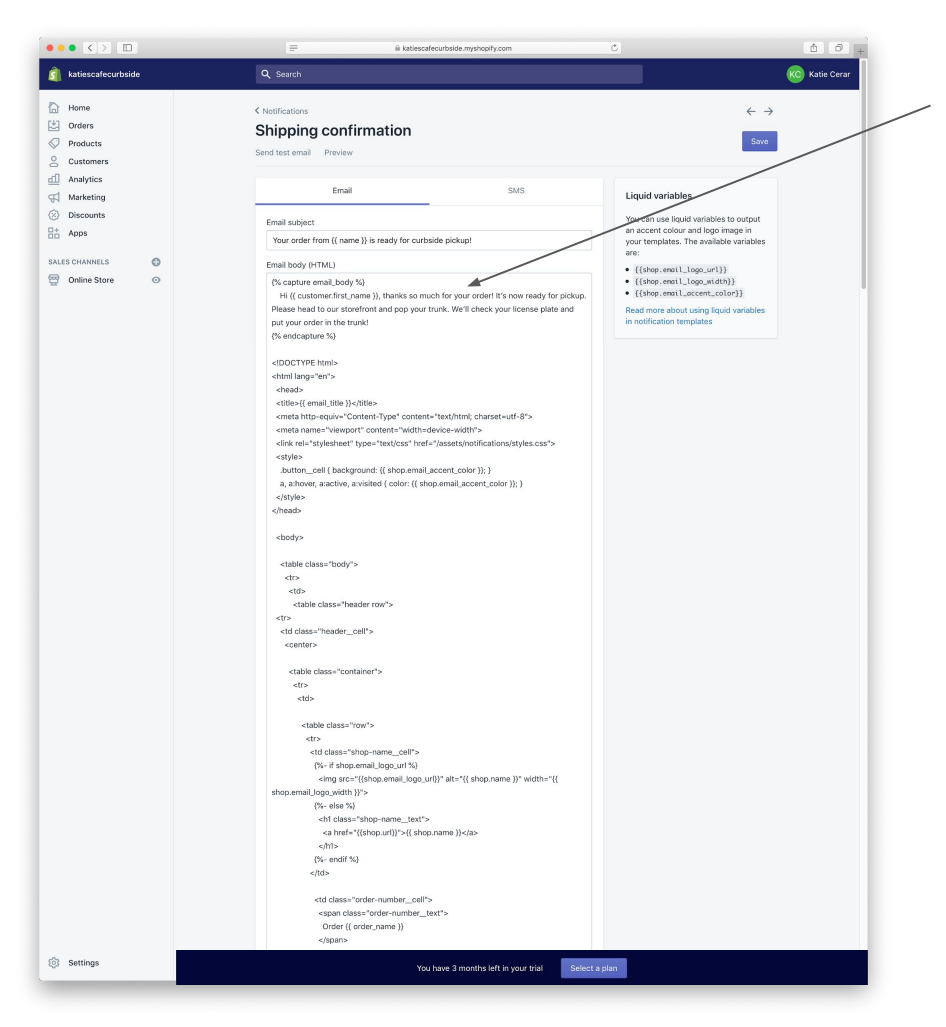

This is what you should see.

If you'd like, edit the text that says "*Hi {{ customer.first\_name }}, thanks so much for your order! It's now ready for pickup. Please head to our storefront and pop your trunk. We'll check your license plate and put your order in the trunk!*" but don't touch anything else.

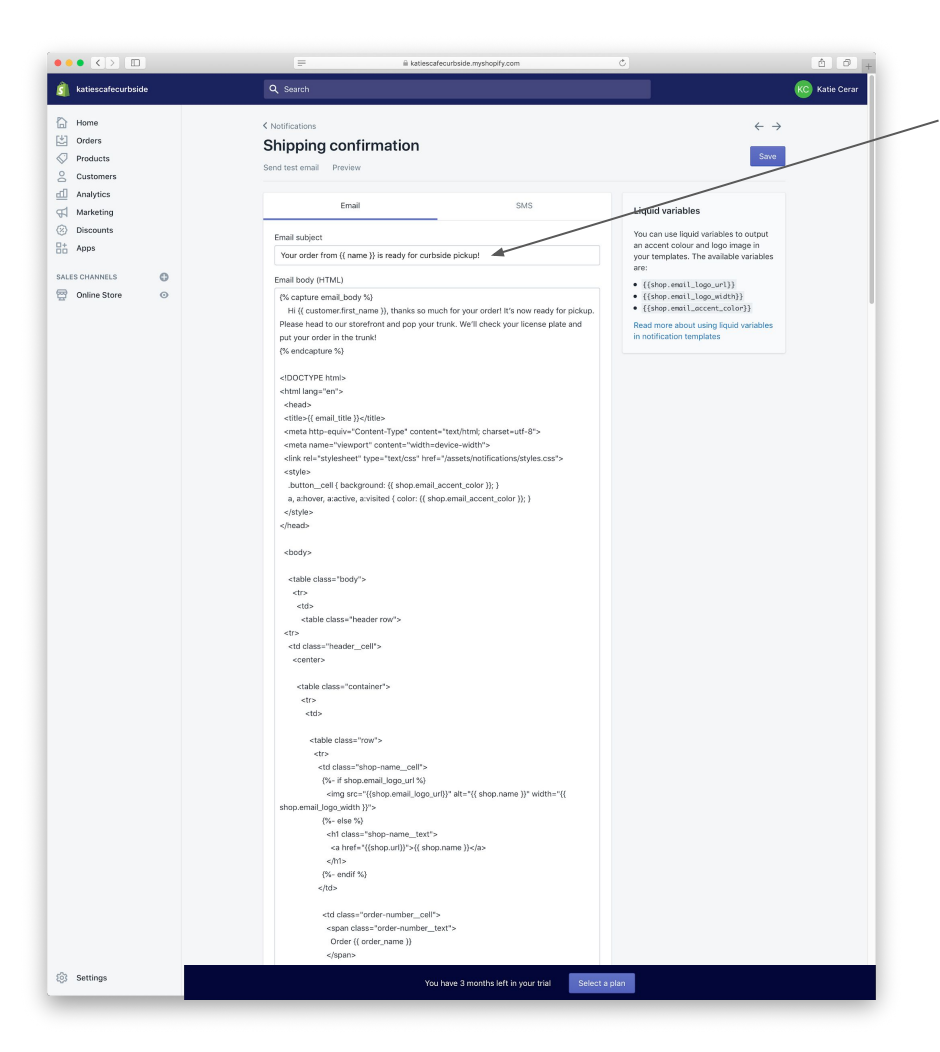

Update the subject line too :)

Preview and save.

You are now ready to launch your store!

## <span id="page-45-0"></span>Launch your store!

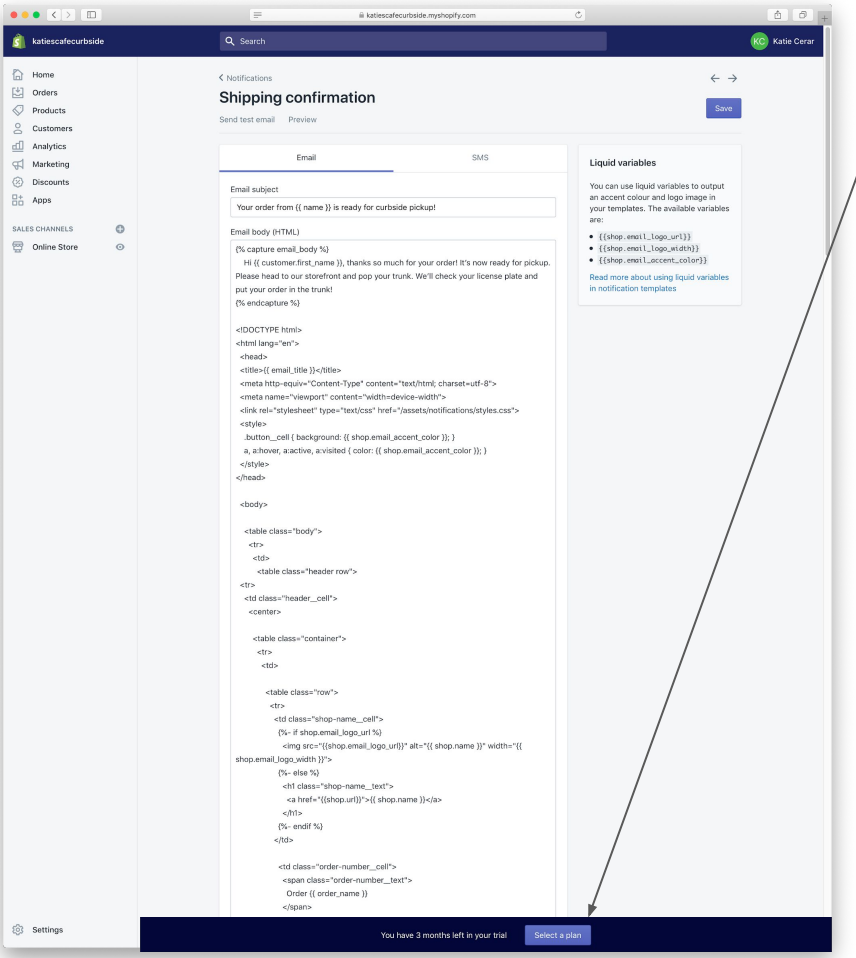

#### Time to choose a plan

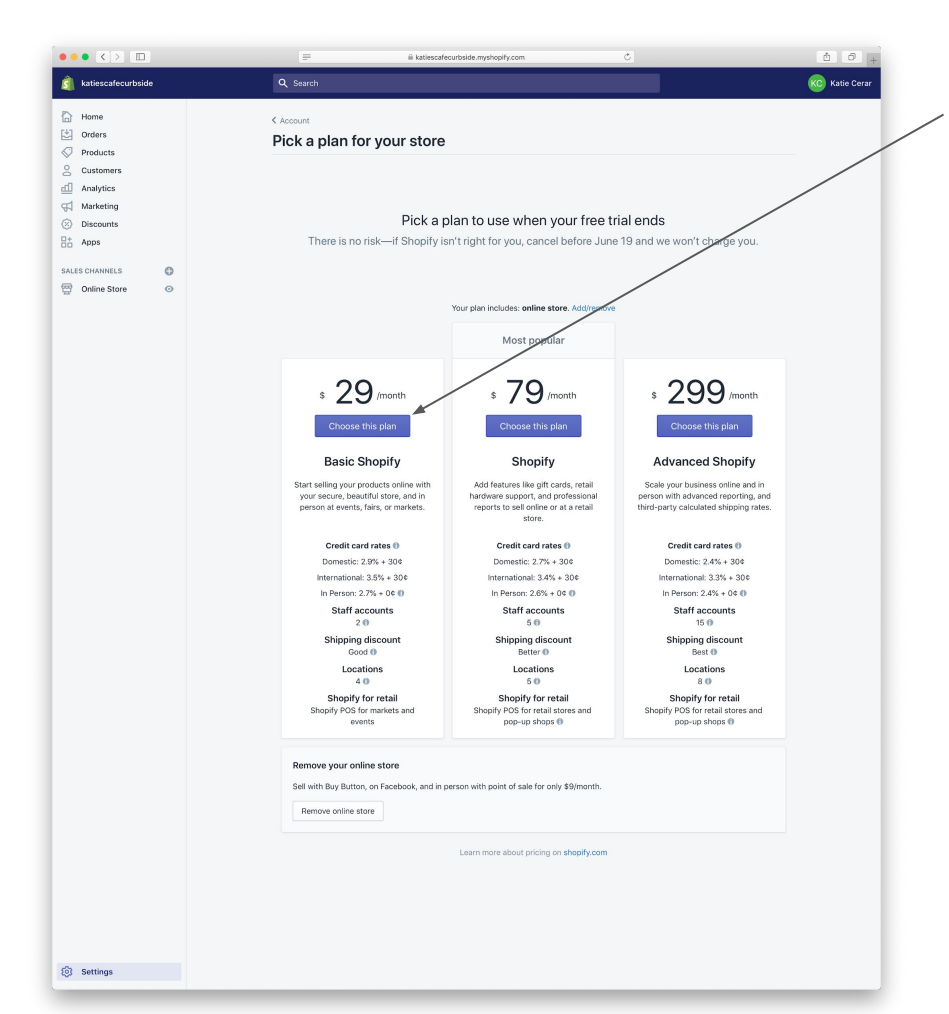

Choose the plan you want. This plan is likely all you need to start.

You'll be prompted for payment information but you won't be charged for 90 days.

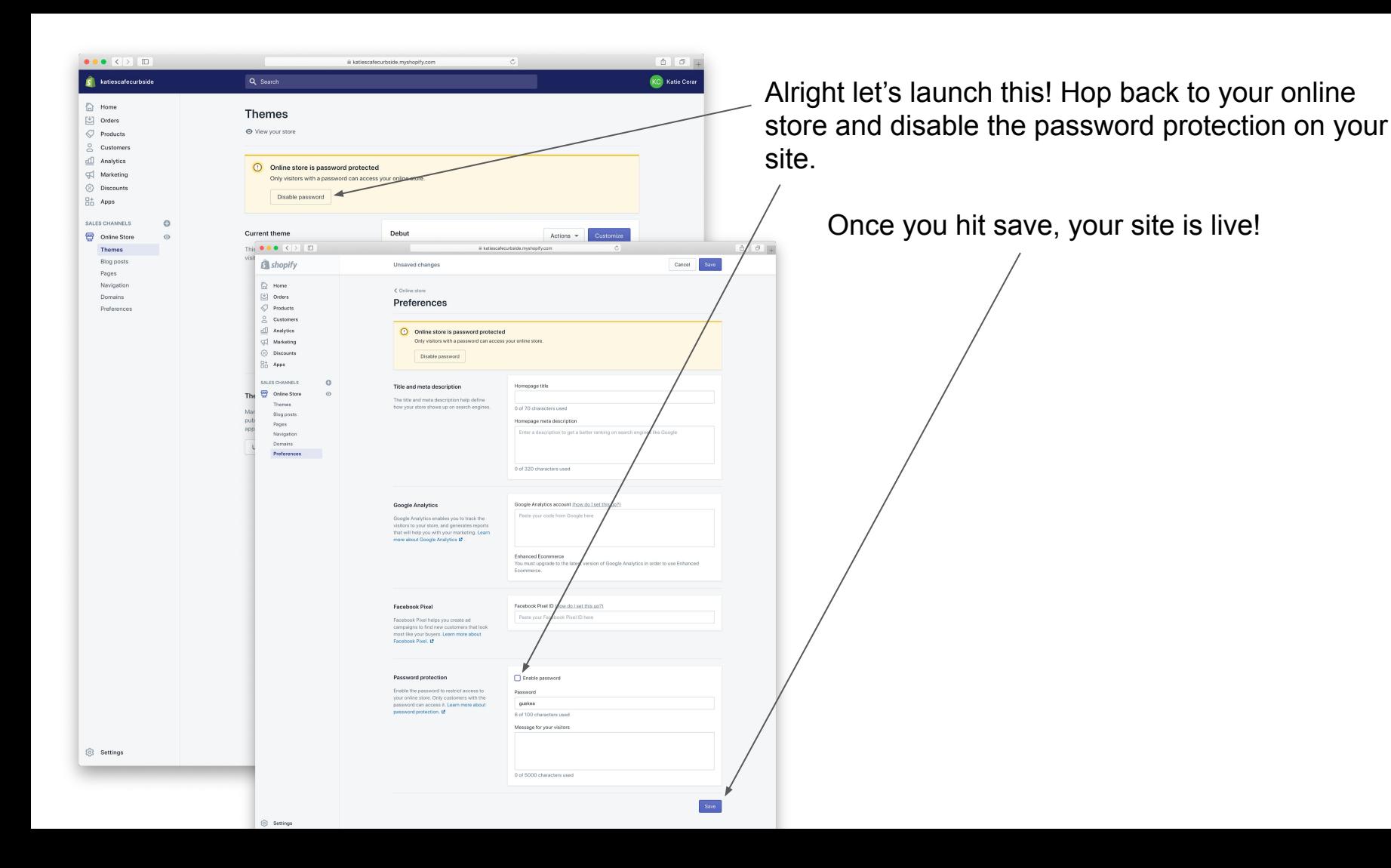

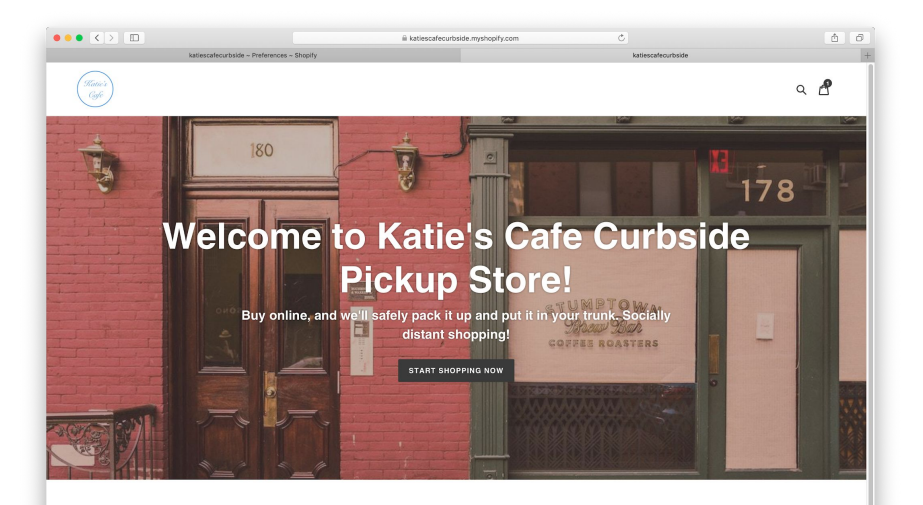

**HOW DOES THIS WORK?** 

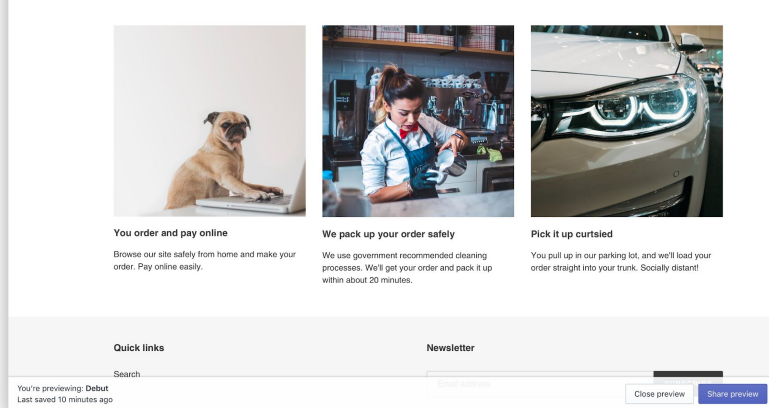

Nice site!

**Hide bar** 

You can start marketing this however you want through social media, through email, word of mouth. Be creative. Shopify has lots of great marketing features too that you can explore!

Your site URL is what you signed up with, but you can customize the domain in Shopify if you want something more fancy.

<span id="page-50-0"></span>Now that you have built and launched your store, it's time to explain how you will take and fulfill orders from customers.

# Taking orders

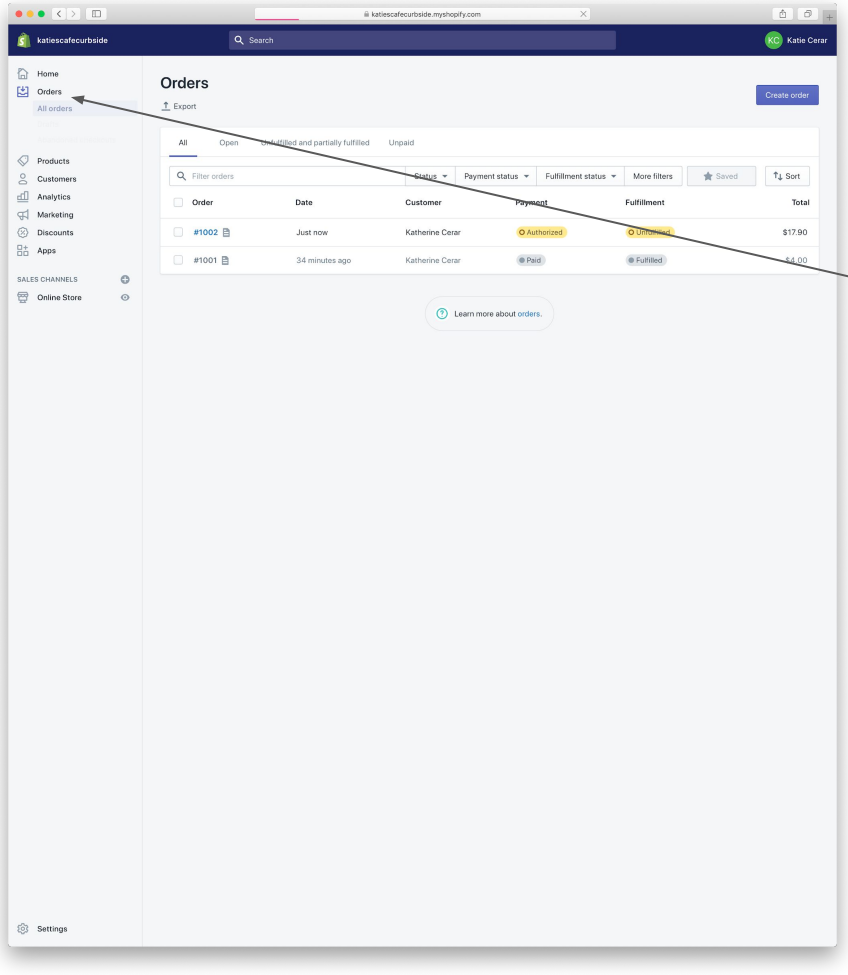

When you get an order, you'll receive an email from Shopify to the address you signed up with. You can also log back into Shopify at [www.shopify.com](http://www.shopify.com) to check your orders at anytime.

Orders will show up in the Orders section of Shopify.

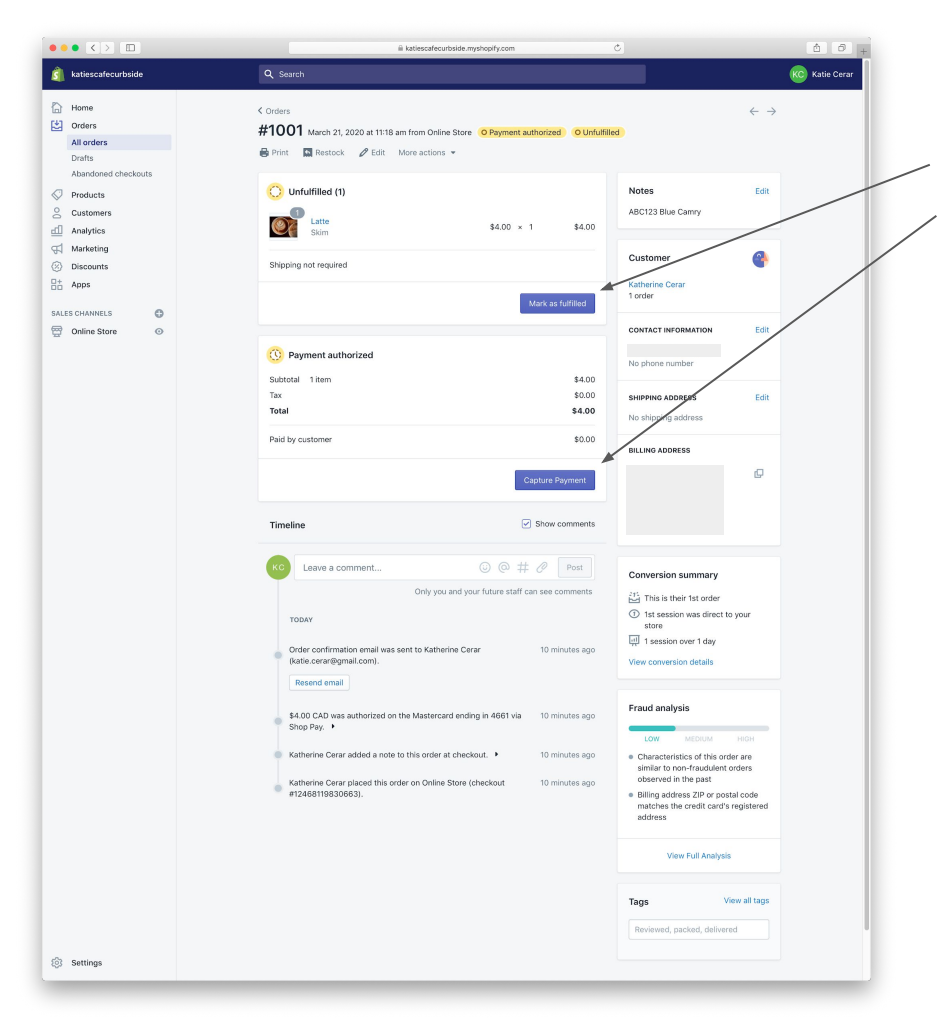

Once an order is ready for pickup, capture the payment and then "Mark as fulfilled". This will capture payment from their card, and send the customer an email notifying them that their order is ready for pickup.

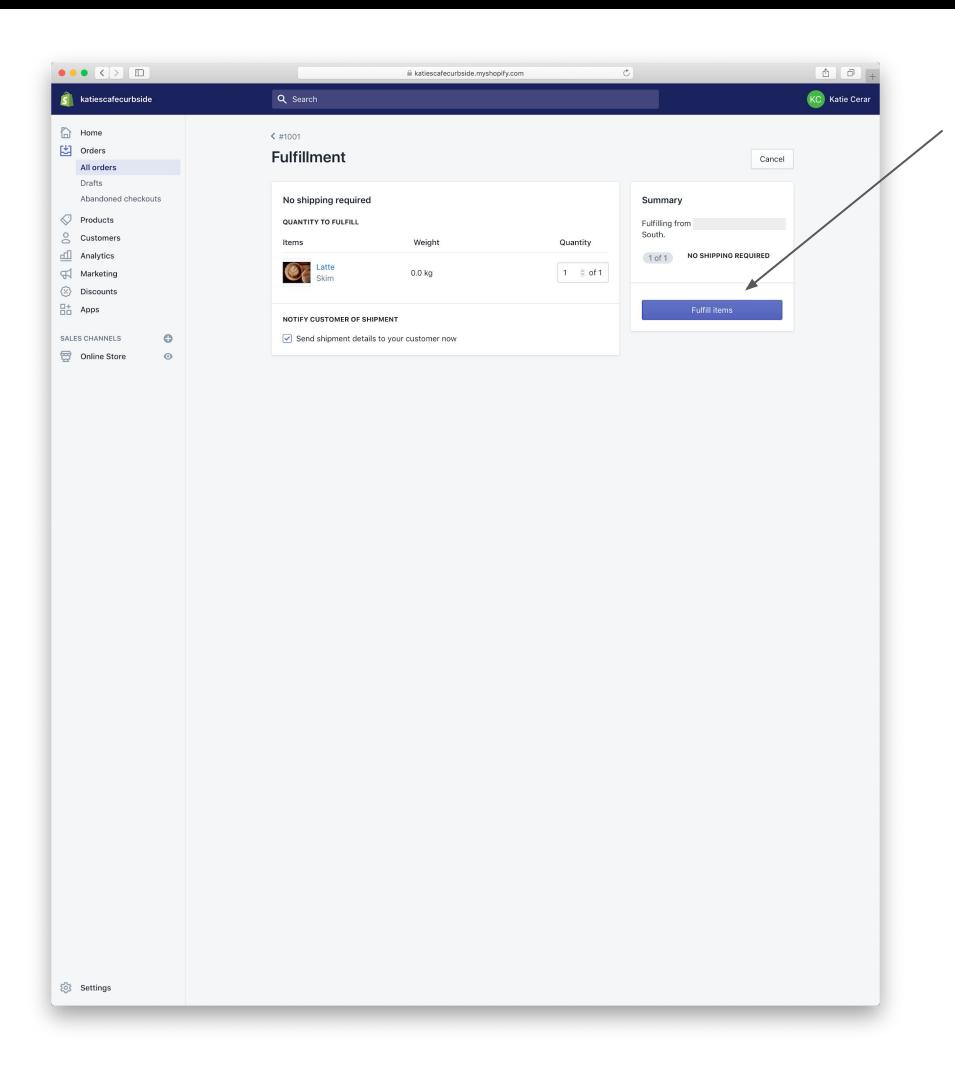

Finish the fulfillment to send the email to your customer to come pick up their order

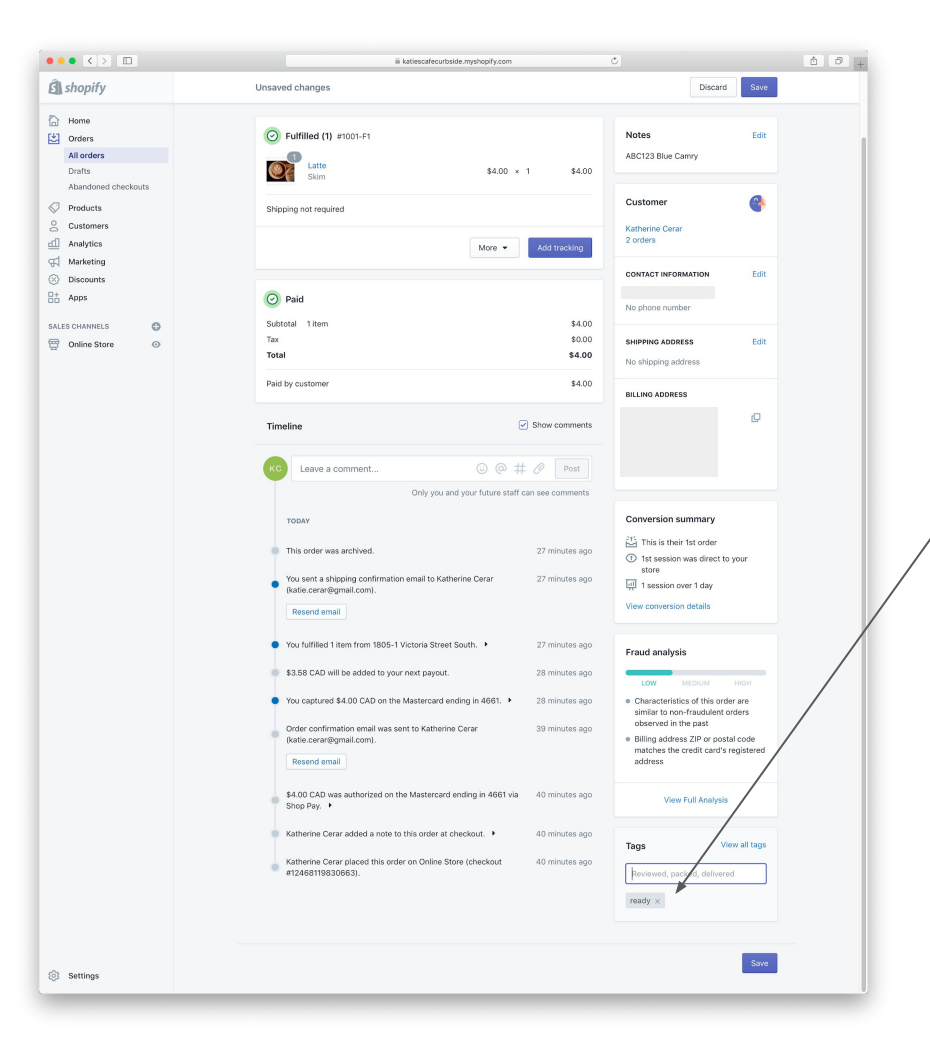

I recommend tagging the order as "ready" so that you can find all the ready orders easily

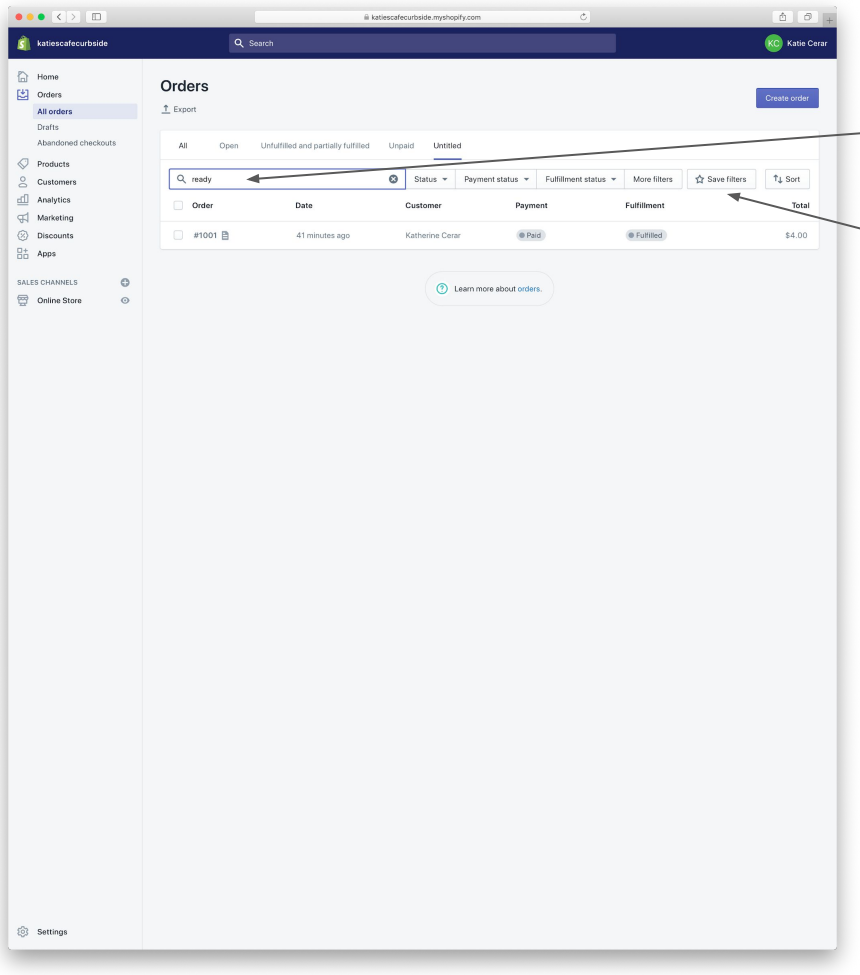

On your orders page, now you can search for "ready" to find all the orders that are ready for pickup.

Save the filter so it's easy to find later!

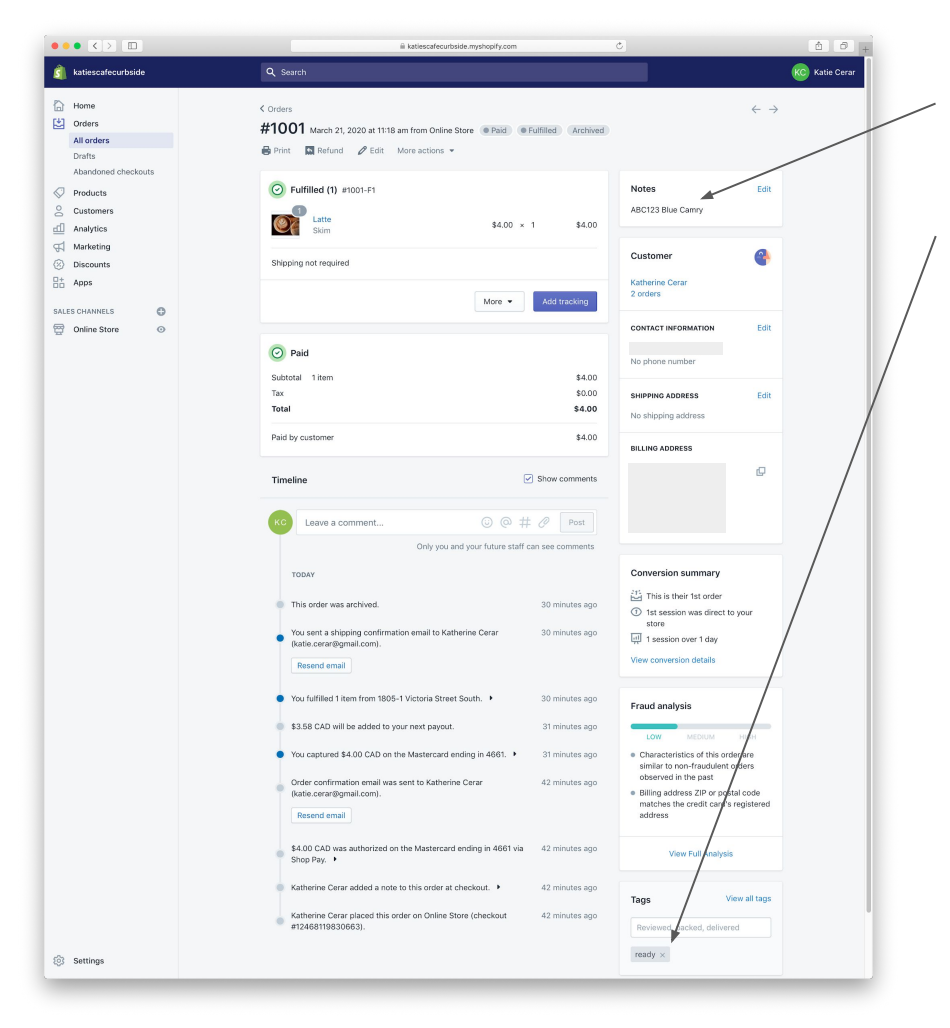

On each of the ready orders, you can find the license plate here.

Simply remove your "ready" tag once you've delivered to your customer's trunk!

<span id="page-58-0"></span>Follow this link to [Make sure you are set up to get paid](https://help.shopify.com/en/manual/payments/getting-paid) That's it! You are ready to go. Nice work.

If you want more advanced advice, the next slide will link to Shopify tutorials for other common considerations.

### Some more ideas for your store

- [Sell gift cards](https://help.shopify.com/en/manual/products/gift-card-products) (now available on all Shopify plans!)
- [Add a custom domain](https://help.shopify.com/en/manual/domains/add-a-domain) so your store has a better URL
- [Advertise and market your store online](https://help.shopify.com/en/manual/promoting-marketing)
- Explore our [themes](https://help.shopify.com/en/manual/using-themes) and [app store](https://help.shopify.com/en/manual/apps) to make your site even better
- [Use our mobile app](https://help.shopify.com/en/manual/apps/apps-by-shopify/shopify-app/using-the-shopify-app) to get orders directly to your phone
- [Add your staff members](https://help.shopify.com/en/manual/your-account/staff-accounts/create-staff-accounts)
- Determine if and how you might [take returns](https://help.shopify.com/en/manual/shipping/shopify-shipping/return-labels) or [issue refunds](https://help.shopify.com/en/manual/orders/refund-cancel-order)
- Read about [shipping using Shopify](https://help.shopify.com/en/manual/shipping)
- [Consider using Shopify POS for pickup](https://help.shopify.com/en/manual/sell-in-person/pos-classic/shopify-pos-from-admin/buy-online-pickup-in-store)

Please let me know if there are any issues with this tutorial (DM me on twitter: [@katiecerar\)](https://twitter.com/katiecerar)

If you like this and want to help others, consider donating to <https://www.foodbankscanada.ca/> to help the hardest hit in our community. xo